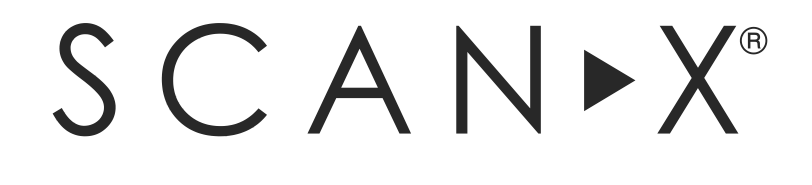

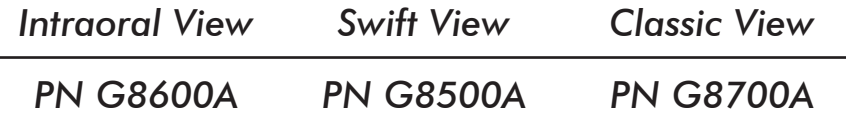

## *Digital Imaging Systems*

# **Software Installation and Configuration Guide**

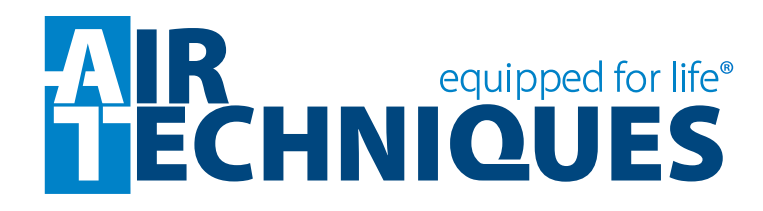

### **General**

The instructions provided are limited to the integration of the ScanX Intraoral View, Swift View and Classic View digital imaging systems. The devices are referred to as ScanX in this manual. This document does not provide detailed installation or operation instructions for the third party imaging management software. Therefore, the user must refer to the individual software manufacturer user documentation for all information specific to installing the application and its subsequent detailed operation.

### **Pre-Installation Check**

Perform the following checks to verify that the computer system and associated monitor resolution meet or exceed the requirements needed to operate ScanX.

- 1. Refer to section 1 and make sure that the computer system being used has the requirements necessary to operate ScanX.
- 2. Check or set the monitor resolution using the procedure provided by section 2 for the Windows operating system in use.

### **Device Setup**

Perform the following to setup and configure ScanX to operate as a TWAIN device. Install the VistaEasy software by selecting it from the DBSWIN setup program menu. This allows full device functional operation via the TWAIN interface and the third party imaging management application.

- 1. Refer to section 3 (procedure 3.1) for initial computer/device setup and install the VistaEasy application provided on the DBSWIN disk included with each device.
	- **Note:** VistaEasy must be installed before running the Driver Setup program from the start button. See see section 3, VistaEasy installation.
- 2. Refer to section 3 (procedure 3.2) and perform Device Setup (installed as part of VistaEasy) to register the device in VistaConfig.
- 3. Refer to section 3 (procedure 3.3) and activate VistaEasy View (installed as part of VistaEasy). This program is required by various third party image applications to allow the acquisition of multiple images.
- 4. Refer to section 4 and perform the procedure for integration via the TWAIN interface with the authorized third party imaging management applications listed.

### **Disclaimers:**

This document has been created and is provided by Air Techniques, Inc. and not the ScanX Intraoral View, Swift View and Classic View digital imaging systems manufacturer, Duerr Dental. Duerr Dental makes no representation or warranty concerning the accuracy or completeness of the instructions, guides and other information contained herein. This document and the information contained herein should not be construed to be a part of the ScanX Intraoral, View Swift View and Classic View digital imaging systems product.

The procedures provided in this document are limited to the specific revision or version of the third party imaging management software listed.

If problems occur due to changes of the application revision or version, then refer to the latest revision of this document located at www.airtechniques.com.

## **CONTENTS**

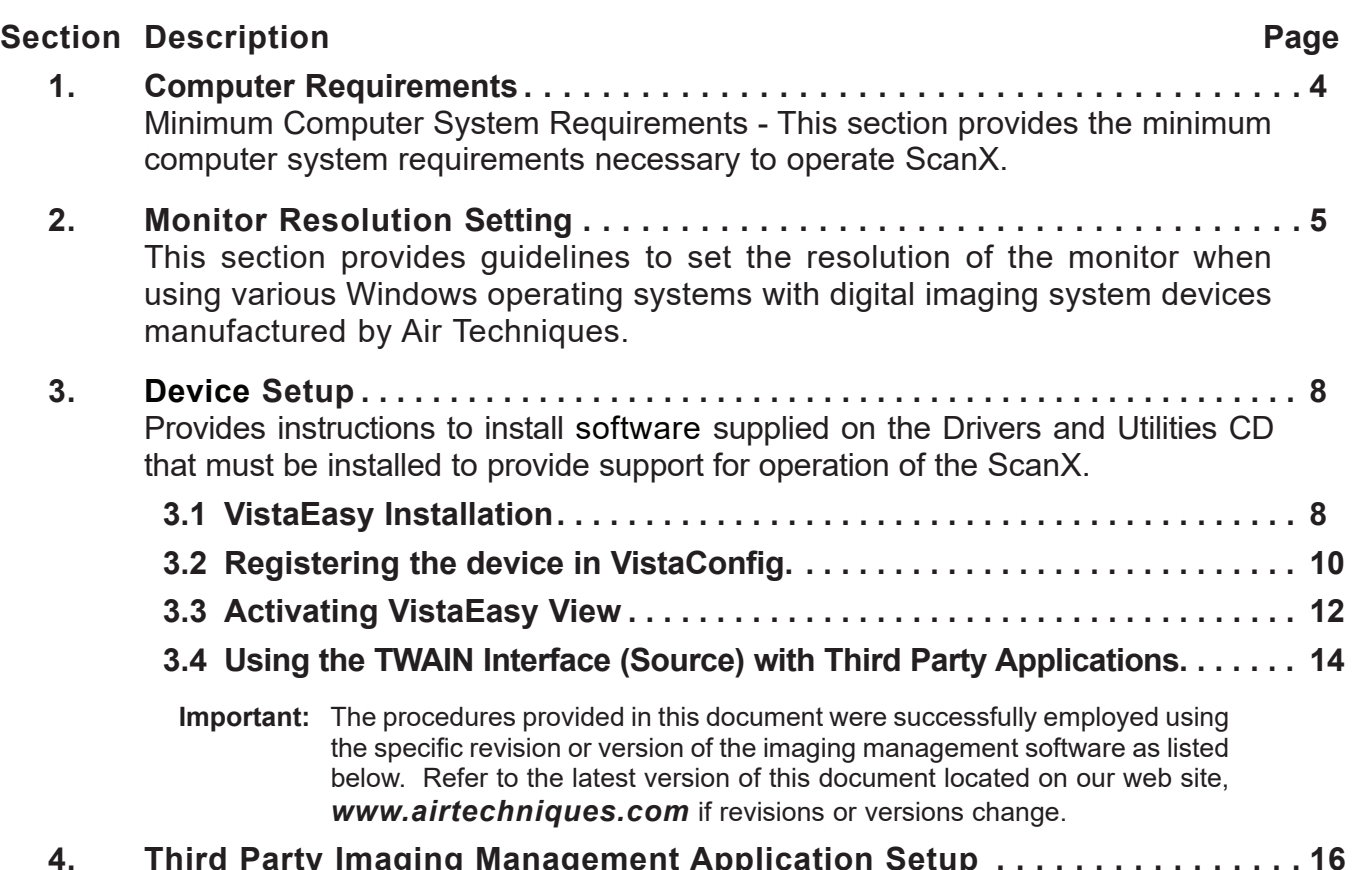

**t** Application Setup  $\dots \dots \dots$ This section is limited to the integration of ScanX into third party applications as an image acquisition device using the TWAIN interface software. It does not provide detailed installation or operation instructions for the imaging management software. Therefore the user must refer to the individual software manufacturer user documentation for all information specific to installing the application and its subsequent operation. The imaging management software covered includes the following.

| <b>Item</b> | <b>Application Setup</b>        | Page |
|-------------|---------------------------------|------|
| 4.1.        | Apteryx/XrayVision, Version 4   | 16   |
| 4.2.        | Dexis, 10.0.8.55                | 20   |
| 4.3.        | EagleSoft 19.1.8.0              | 24   |
| 4.4.        | Kodak KDI, Version 6.12.9.0 - D | 28   |
| 4.5.        | TigerView Pro 7.7.17            | 30   |
| 4.6.        | Visix Pro 7.7.15                | 32   |

**Third Party Imaging Management Software**

## COMPUTER REQUIREMENTS

**IMPORTANT:** To operate ScanX, it must be connected to a compliant Computer System supplied by the customer. In addition, authorized third party imaging management software, purchased from your dealer or other company, must be installed on the computer in order to operate ScanX.

### **Computer System Required Components**

The minimum computer system, computer and monitor, requirements necessary to operate ScanX are listed below.

Operating System:

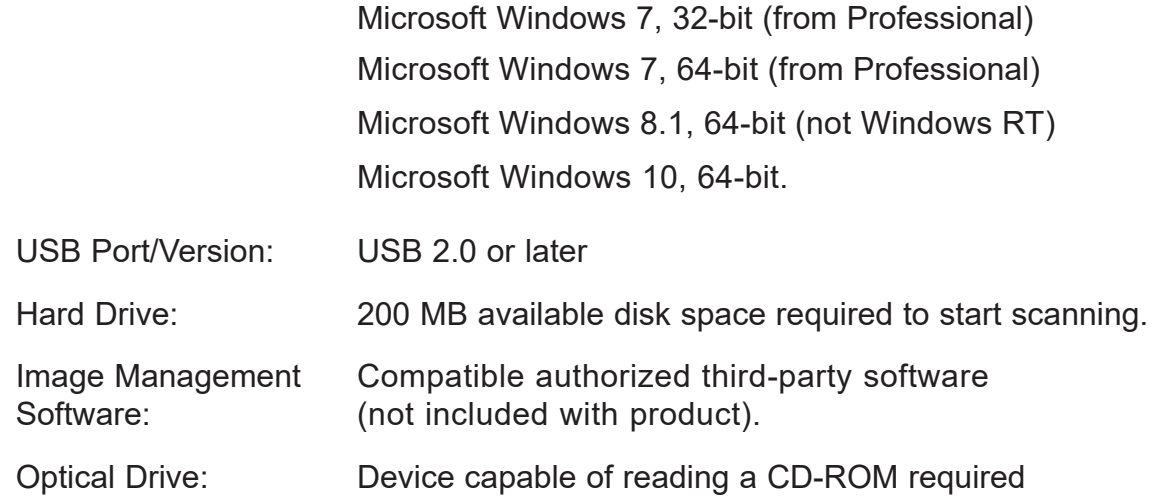

### **Recommended Components**

The items listed below are recommended (but not required) computer system components to aide in ScanX operation

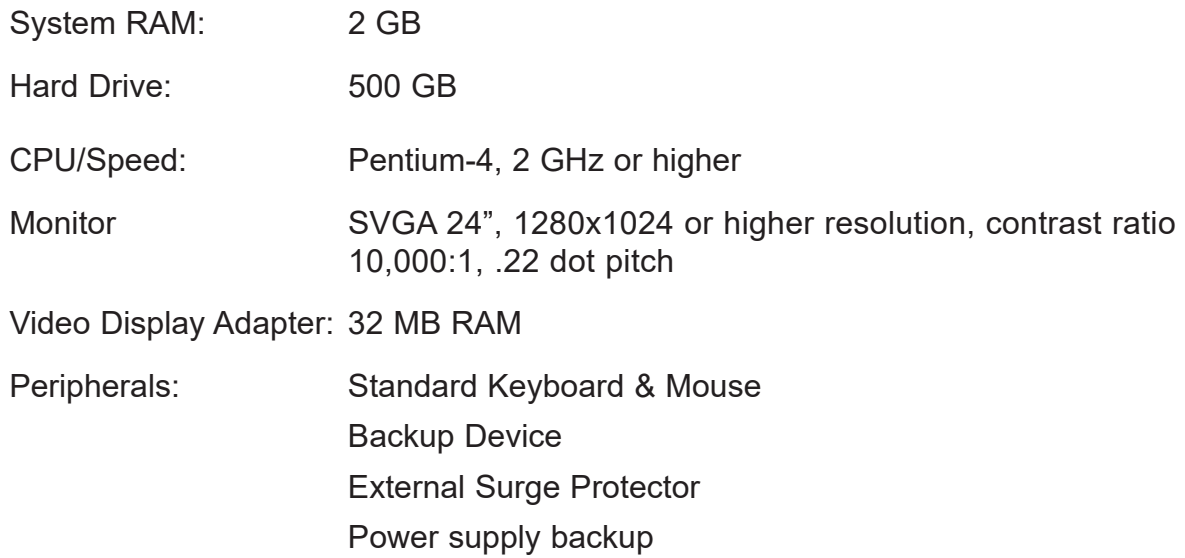

### **2. Monitor Resolution Settings:**

The following section provides guidelines to set the resolution of the monitor to work with Windows operating systems and ScanX units manufactured by Air Techniques. This allows the monitor to display the highest quality image produced by the device. Make sure that the monitor is correctly set to display more than **1280 x 1024** for ScanX and the corresponding Windows operating system by performing the for the specific operating system used. Refer to the Microsoft Windows documentation as necessary.

- **2.1.** Perform the following to check or set the monitor resolution in computers using Windows 7 Professional, Enterprise or Ultimate.
	- 1. Right click the desktop and click the **Screen resolution** option.
	- 2. Select the *Resolution* drop down field from the *Screen Resolution* window.
	- 3. Using the slider control, set to display more than *640 x 480* for ScanX. The maximum setting is recommended.
	- 4. Click the **OK** tab to complete the selection.

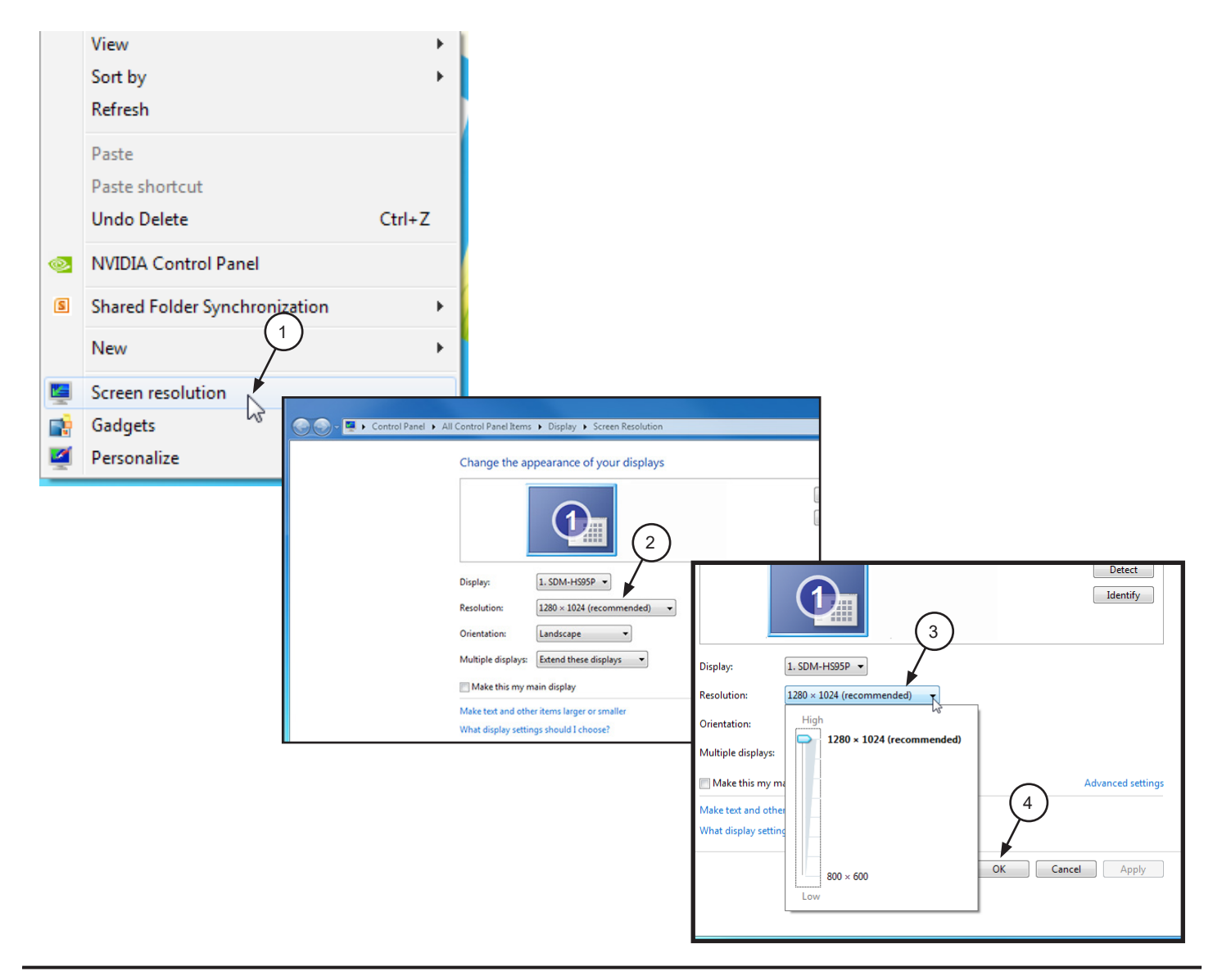

## MONITOR RESOLUTION SETTING - WINDOWS 8.1

- **2.2.** Perform the following to check or set the monitor resolution in computers using Windows 8.1 Professional or Enterprise.
	- 1. Right click the desktop and click the **Screen resolution** option.
	- 2. Select the *Resolution* drop down field from the *Screen Resolution* window.
	- 3. Using the slider control, set to display more than **1280 x 1024** for ScanX. The maximum setting is recommended.
	- 4. Click the **OK** tab to complete the selection.

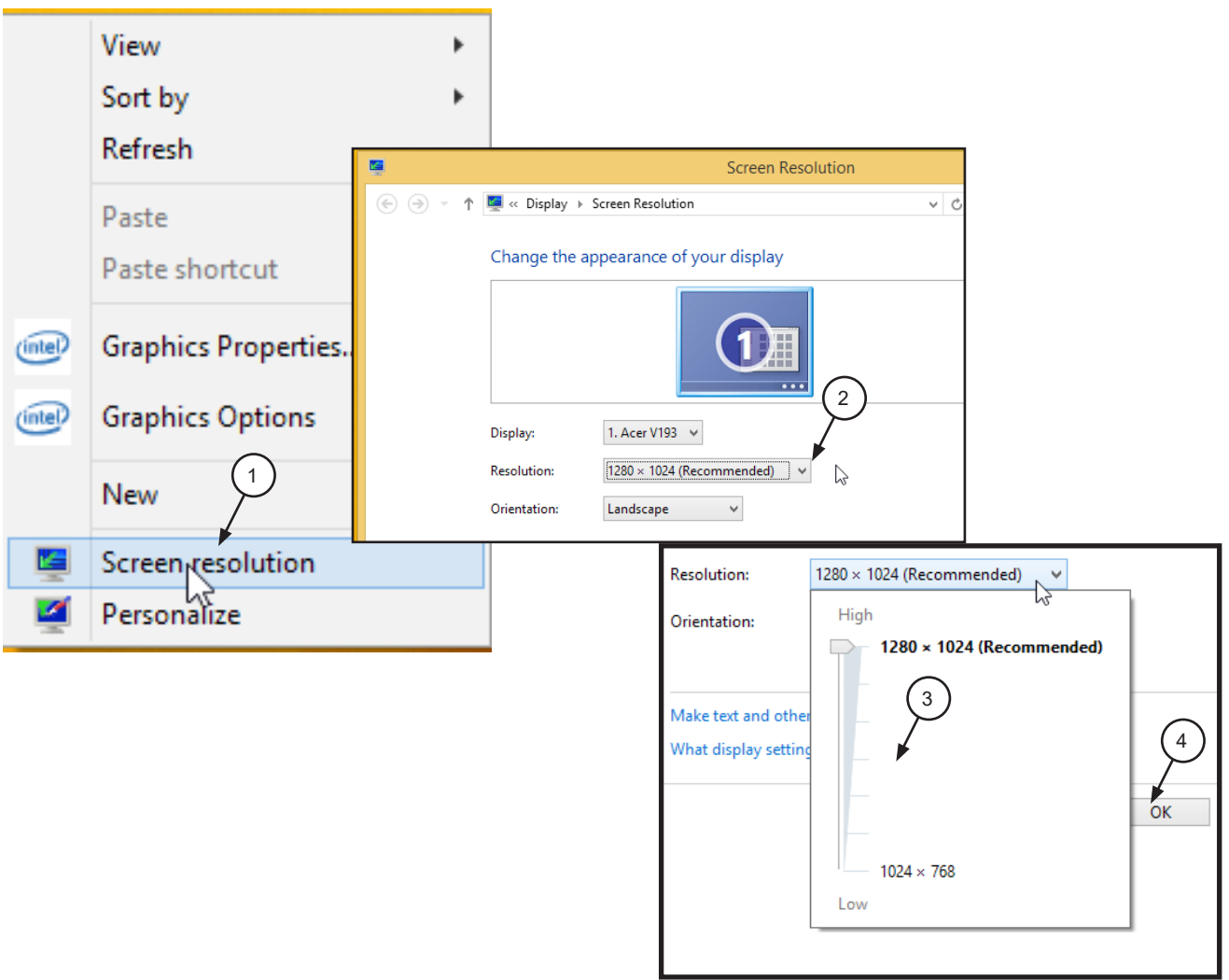

- **2.3.** Perform the following to check or set the monitor resolution in computers using Windows 10 Professional or Enterprise.
	- 1. Right click the Desktop and observe that the **Settings** pop up window opens.
	- 2. Select *Display settings* to open the **System** window.
	- 3. Select the *Advanced display settings* located at the bottom of the window to open the **Advanced Display Settings** window.
	- 4. Using the resolution drop down menu, set to display more than **1280 x 1024** for ScanX. The maximum setting is recommended.
	- 5. Click *APPLY* to accept setting and return to the Desktop window.

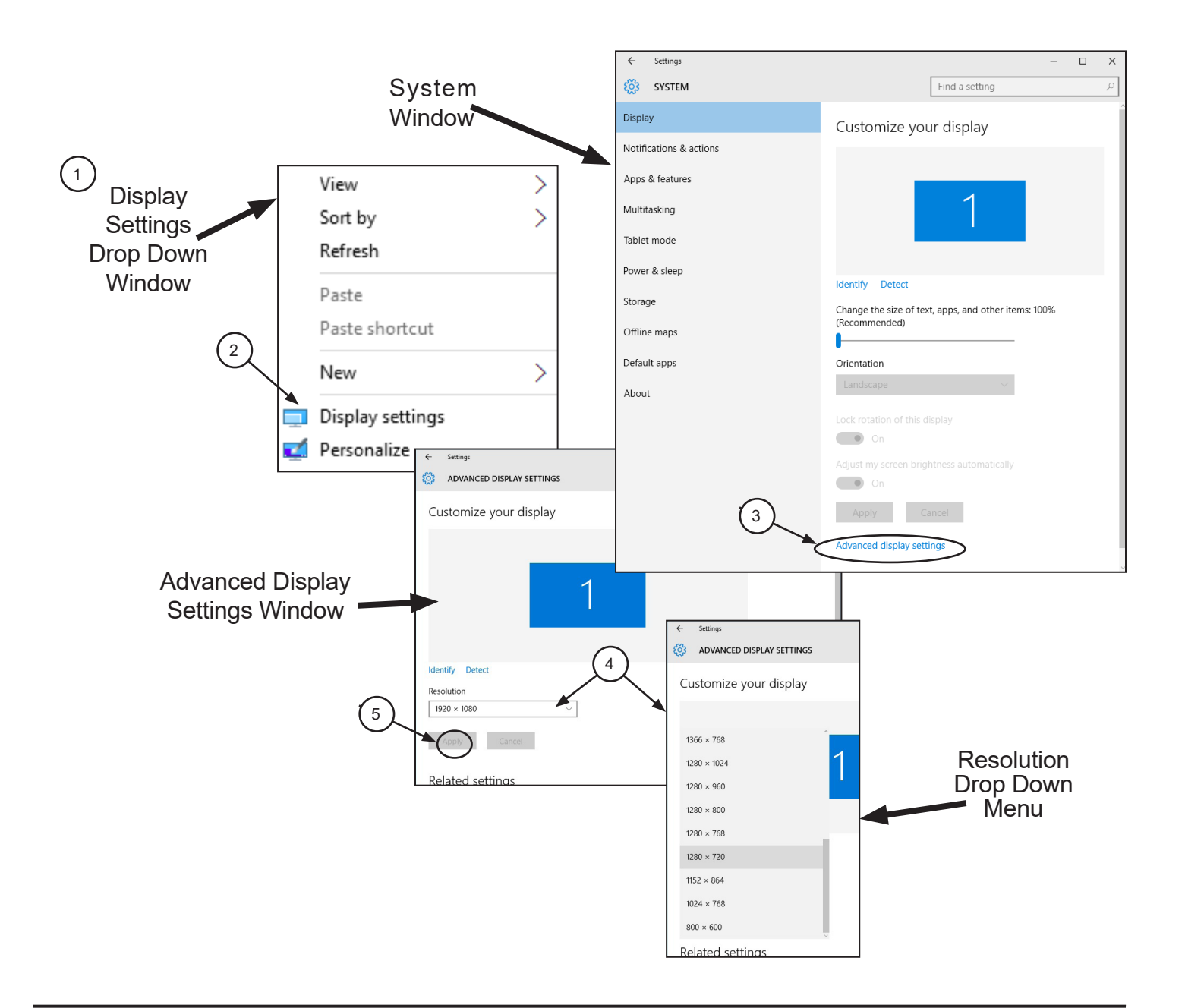

## DEVICE SETUP

**3.1 VistaEasy Installation.** The ScanX must be identified and setup on the facility computer before the device will operate properly. This is accomplished by installing the VistaEasy program provided with the device on the DBSWIN disk. In addition to providing support for the TWAIN interface. VistaEasy also installs the Driver Setup program for other Air Techniques USB devicesnot covered in this document.

VistaEasy is installed the first time from the supplied disk. The program allows the setup of multiple devices. Once installed, the VistaConfig program is run from the Windows Start button whenever additional devices are installed and configured.

Make sure the ScanX being setup is connected and install VistaEasy from the DBSWIN disk. Normally, this program runs automatically when the disk is inserted into the drive for the first time. If not, run the setup program located in the root directory of the disk (typically **D:\CD Start.exe**). Once running, observe that the Setup window displays and perform the following steps.

- a. Select the Driver Tab and observe that installation software options appear.
- b. Select the VistaEasy installation option from the menu and observe that the VistaEasy installation pop up window opens.
- c. Click **OK.**
- d. Notice that the installation wizard window opens with a welcome message. Click **Next** to advance and display the End User License Agreement (EULA) window.
- e. Read and accept the EULA then click **Next.**
- f. Observe that the device setup options window opens. Accept the defaults and continue installation by clicking **Install.**
- g. Observe that the installation runs automatically showing various completion status windows such as the one shown. Please wait as the installation progresses.
- h. At this point, the Driver Setup windows opens. This is where support for the drivers for other USB connected devices are installed making it able to operate properly. Click **Next** when the setup is completed for all connected devices.
- j. Observe that a pop up window opens stating a successful installation. Click **OK.**

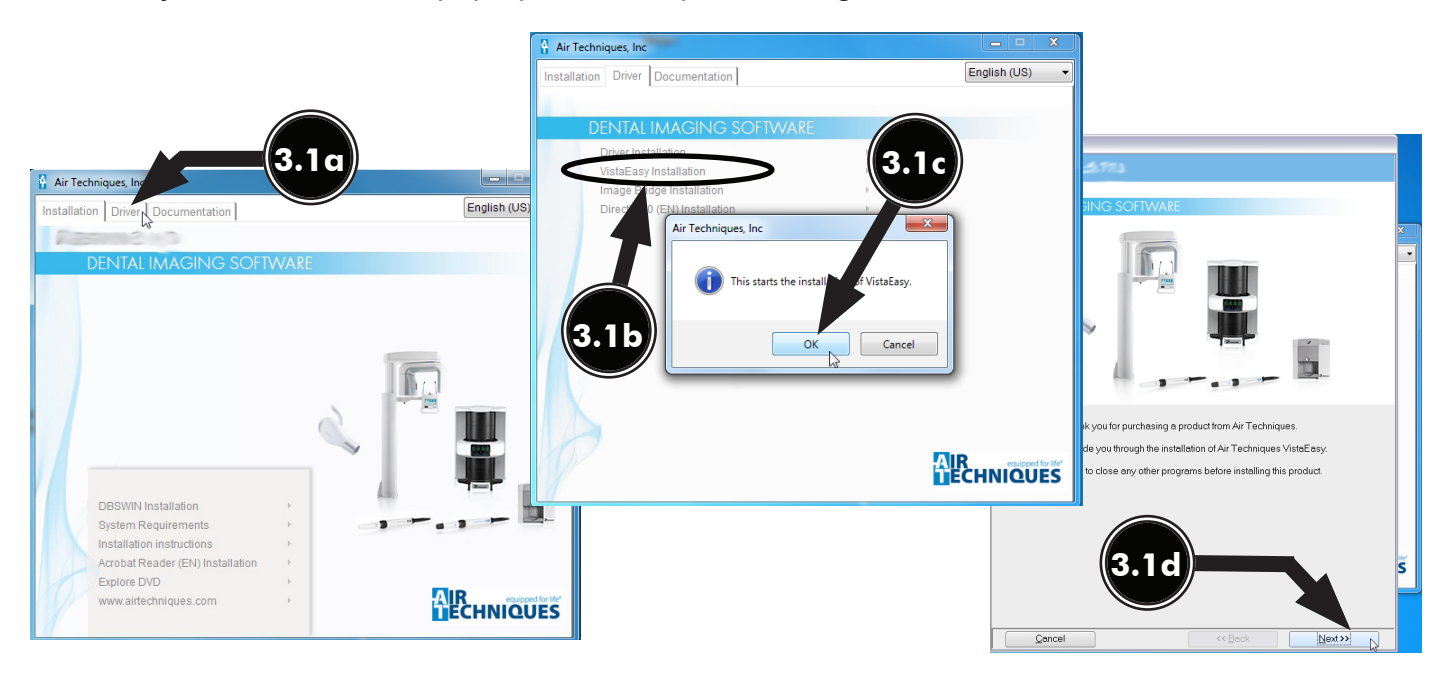

## DEVICE SETUP

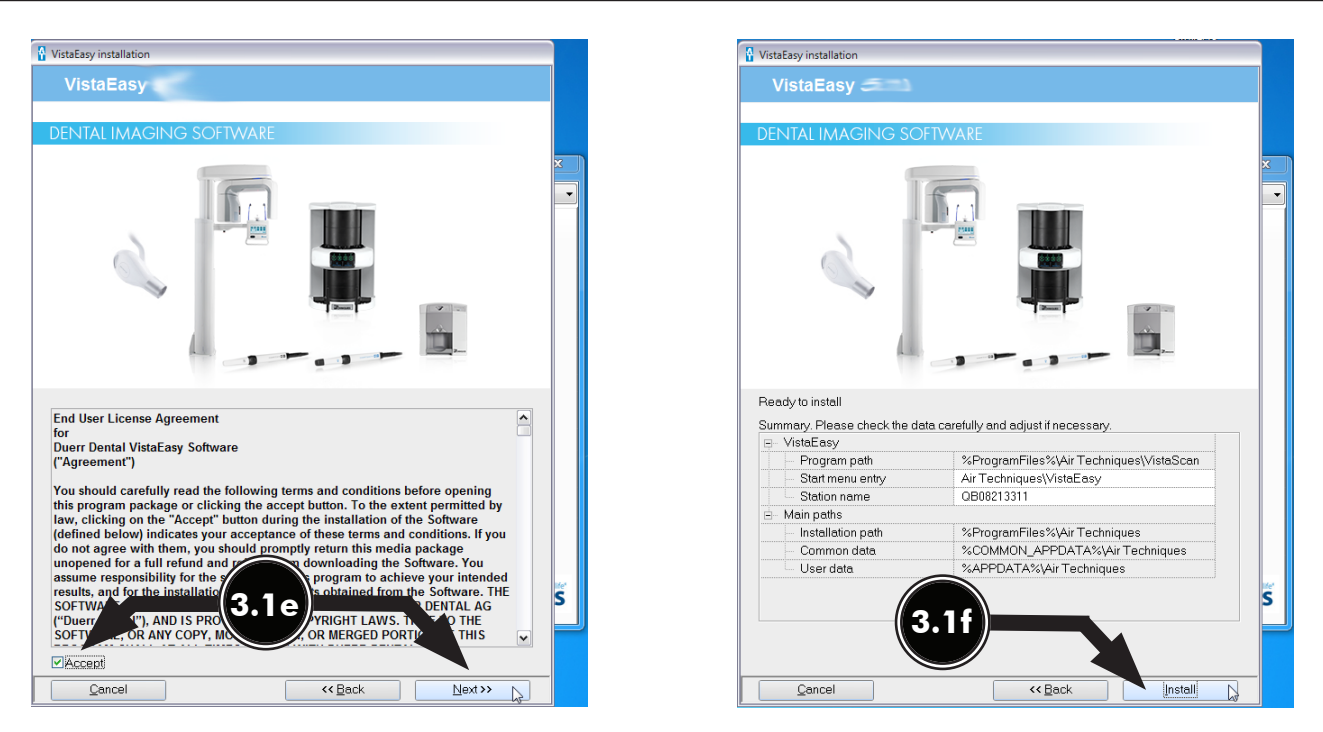

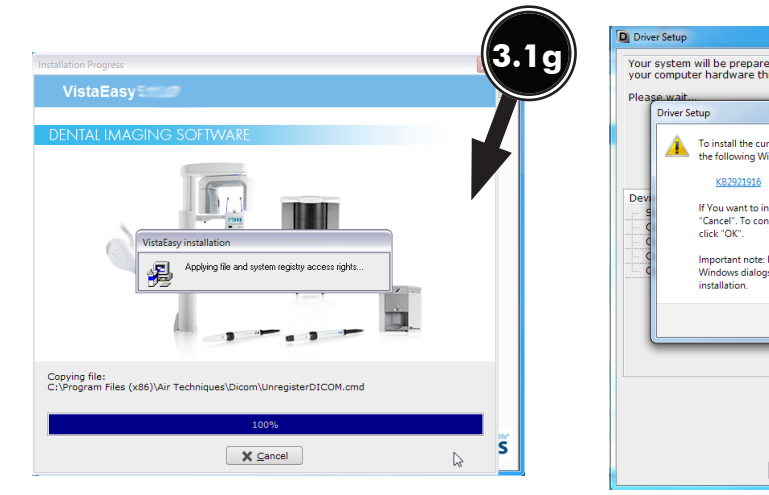

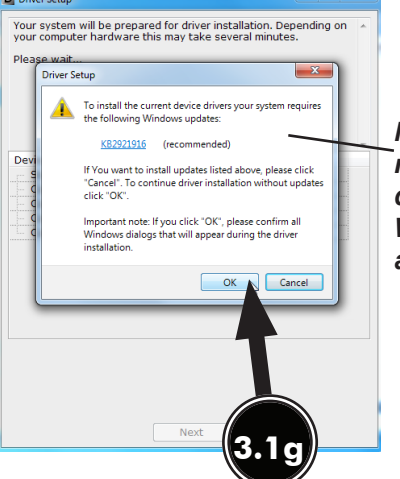

*Note: This update notification window displays only when Windows updates are required.*

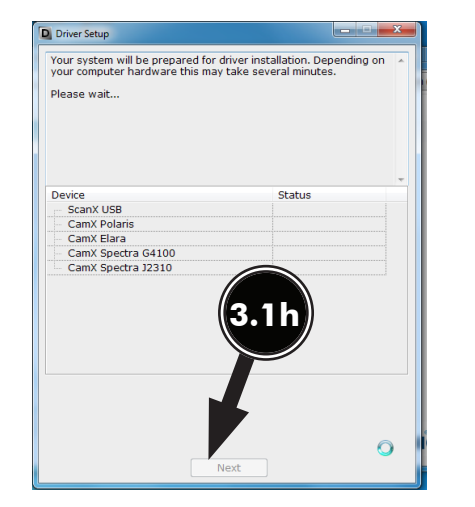

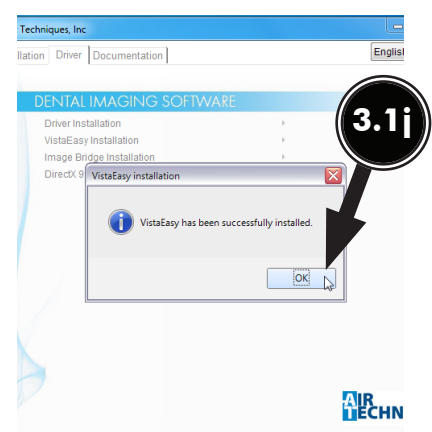

- **3.2 Registering the device in VistaConfig.** Once VistaEasy is installed, the ScanX must be registered with the program to allow the device to work. Register the device by performing the following steps.
	- a. Turn on device and click the Windows Start button and select All Programs from the menu.
	- b. Select the Air Techniques listing and observe that the VistaEasy option appears.
	- c. Click VistaEasy to expand the option**.** Notice that the VistaEasy and VistaConfig options appear.
	- d. Click the VistaConfig option and observe that the VistaConfig window opens.
		- 1. Select the appropriate ScanX (See note.) as the device to be registered within Vista-Config by checking the corresponding check box.
		- 2. Click the test tab and observe that a new VistaConfig window opens.
	- e. Perform the following from the new VistaConfig .
		- 1. Select the appropriate ScanX (See note.) from the Registered Devices drop down menu.
		- 2. Select *All* from the **Mode class** drop down menu.
		- 3. Select *Intraoral Very High* from the **Mode** drop down menu.
		- 4. Select the *Read image* button and observe that the Scan preview pop up displays showing the image acquisition from a plate. Observe that the VistaEasyView Main Image window opens once the image is acquired. Successful image acquisition shows successful ScanX registration with program.

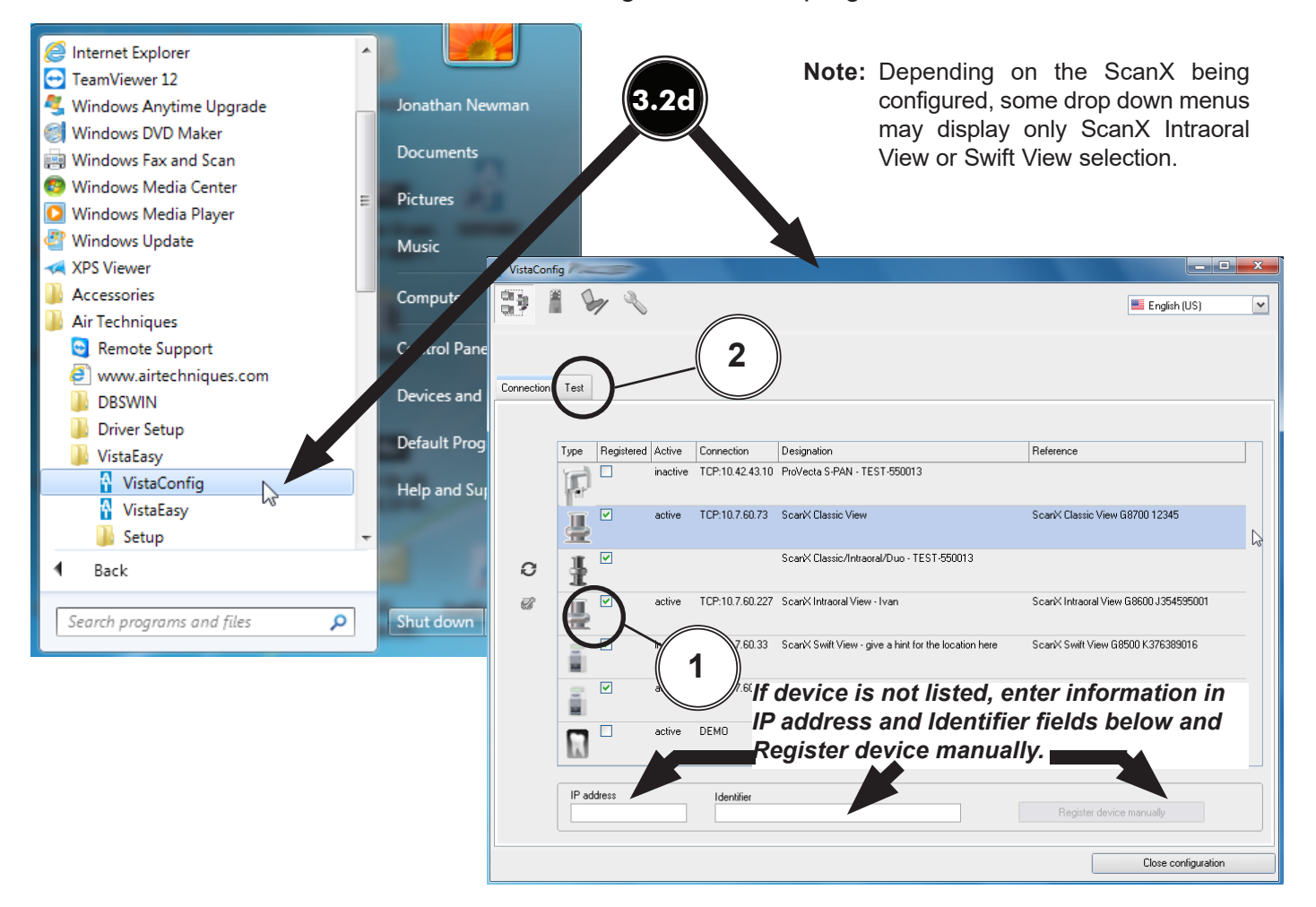

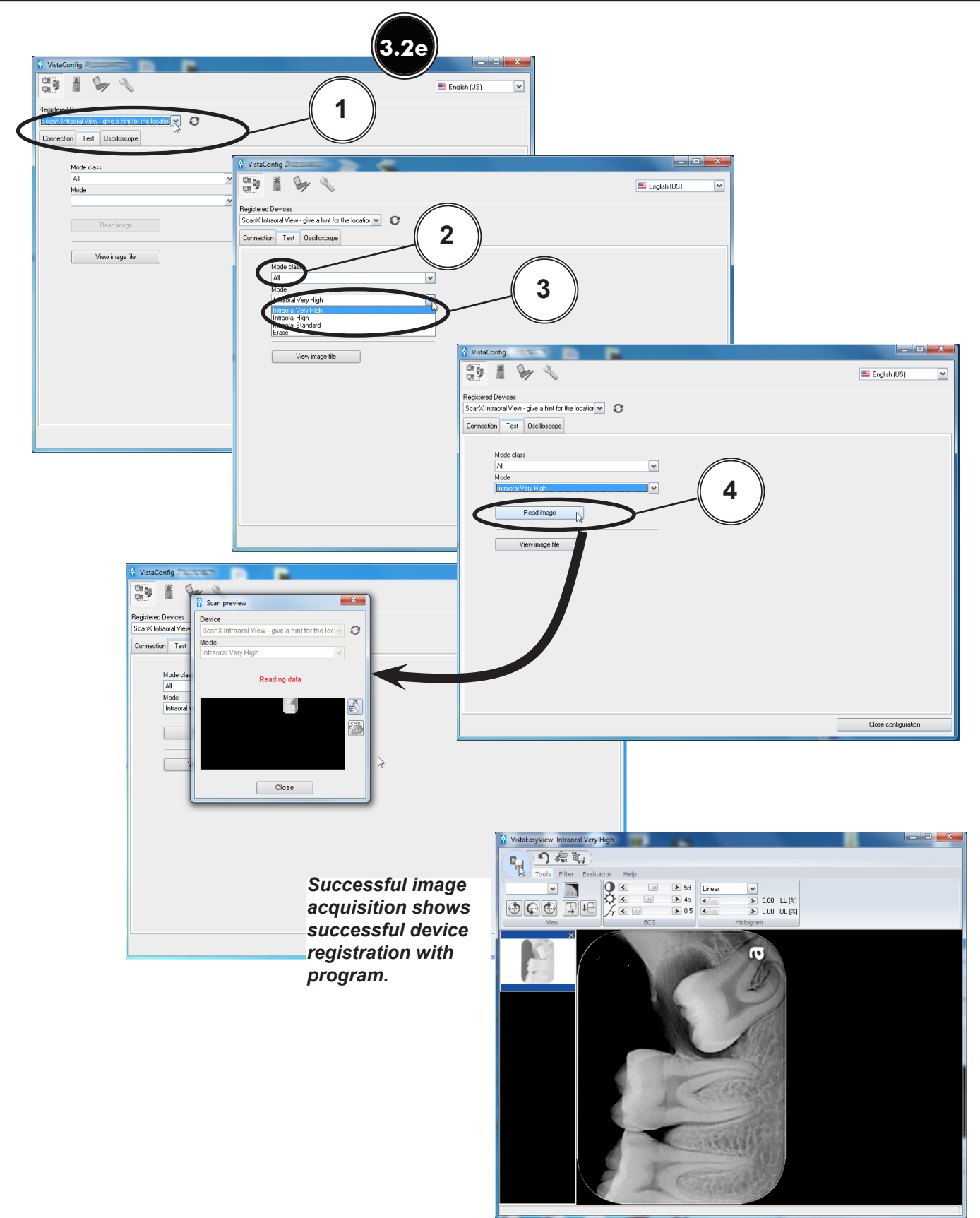

- **Note:** VistaEasy must be installed before activating VistaEasy View program from the start button. See see section 3, VistaEasy installation.
- **3.3 Activating VistaEasy View.** VistaEasy View is required by various third party image applications listed below to allow the acquisition of multiple images. Activate VistaEasy View from the Start button by performing the following steps.
	- a. Click the Windows Start button and select All Programs from the menu.
	- b. Select the Air Techniques listing and observe that the VistaEasy option appears.
	- c. Click VistaEasy to expand the option**.** Notice that the VistaEasy and VistaConfig options appear.
	- d. Click the VistaConfig option and observe that the VistaConfig window opens.
	- e. Click the Wrench Icon button and observe that the VistaEasy changes showing VistaEasy setting options.
	- f. Select Activate VistaEasy View option and make sure that a check appears in the check box.
	- g. Select Acquisition Mode Preselection to Manually Always for ScanX Classic View. For all other scanners, set to last preselection mode used.
	- h. Click Close configuration to return to the desktop.

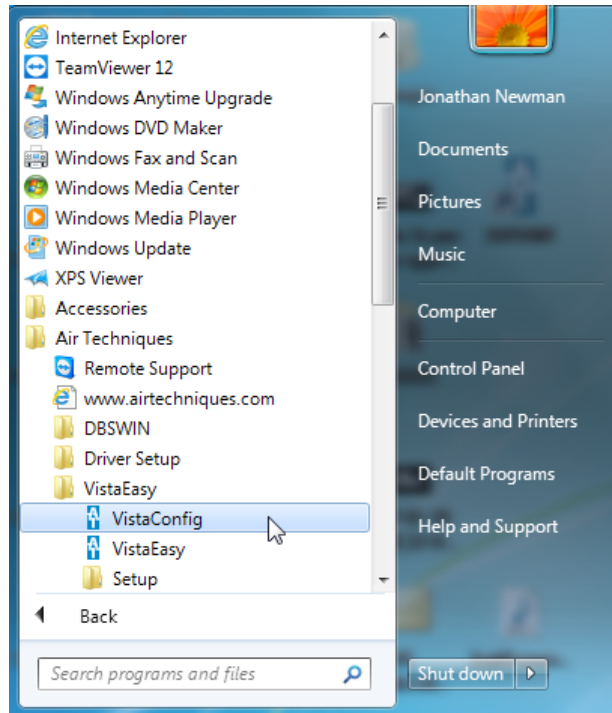

Applications Requiring VistaEasy View

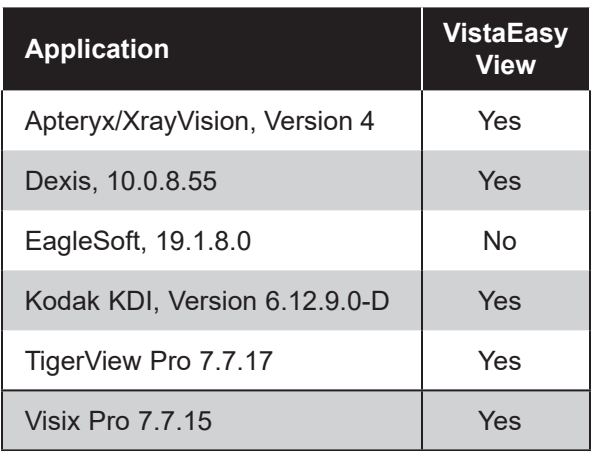

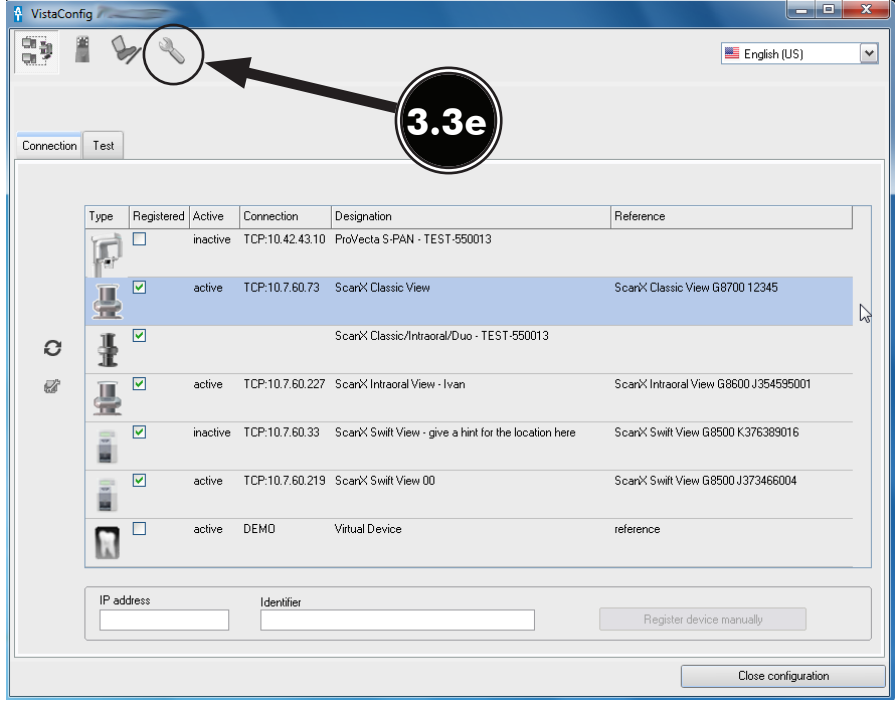

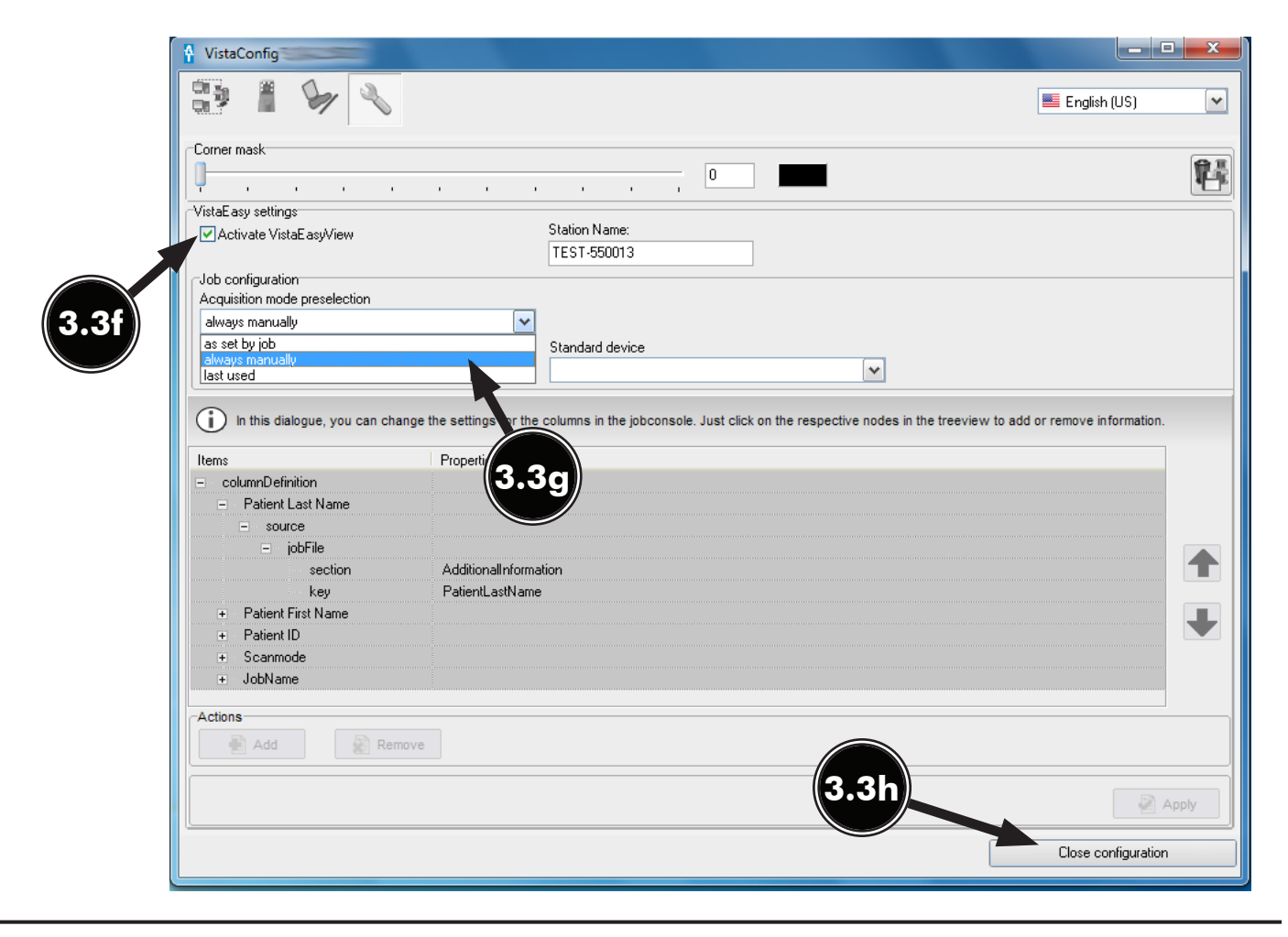

## USING THE TWAIN INTERFACE

- **NOTE:** VistaEasy is installed during the Driver Setup program for the ScanX being installed. See section 3.1 or 3.2, Device Drivers installation.
- **3.4 Using the TWAIN Interface (Source) with Third-Party Applications.** VistaEasy provides the TWAIN interface for all the third-party applications covered in this document. Once the third-party application is set up to use the TWAIN interface (See section 4.), image import processing is done via the VistaEasyView window shown below.

*Quick access toolbar:* Allows management of captured images selected in the image preview bar. See descriptions below.

*Tool and filter controls:* Allows manipulation of captured image selected in the image preview bar. Refer to descriptions below.

*Image preview bar:* Shows the thumbnail of captured image and allows images to be marked for the transfer. Individual images can also be deleted from the image preview bar. *Main image window:* Previews captured image selected in the image preview bar.

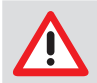

The settings that were made are saved directly in mode. The saved changes are then always applied when this mode is used.

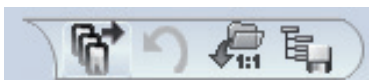

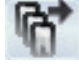

**Toolbar**

**Send images:** Sends selected images

marked with a check mark to the third-party application.

**Undo:** Reverts the last step to its previous state.

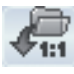

**Load original image:** Loads the original status of the image.

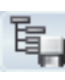

**Save mode configuration:** Saves tool and filter settings (BCG, filter values and histogram optimization) that were made.

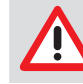

Filter settings are applied automatically by default. Since the filter applied to the image is permanent once it is sent out of VistaEasy, images must be carefully reviewed before passing to third party software applications.

**Tools and filters for image editing** The tools and filters that are necessary for editing images are visible in VistaEasyView Main Image window.

### **Tool – View Controls**

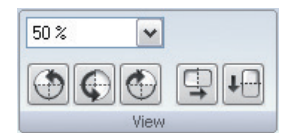

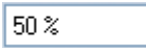

**Increase / Decrease:** Provides pull-down menu for zoom-factor selection.

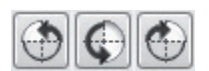

**Rotate image:** Allows image to be turned by 90° to the left or right or by 180°.

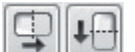

**Mirror image:** Allows image to be flipped horizontally or vertically.

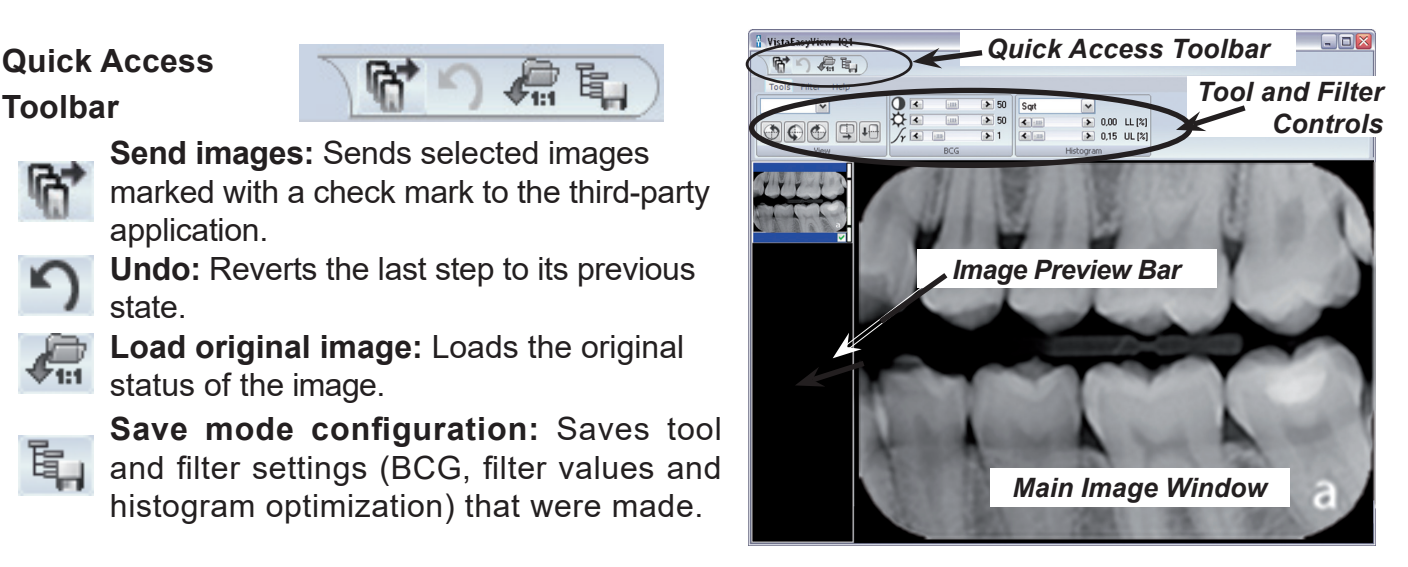

**Tool – BCG Controls (Brightness, Contrast, Gamma)**

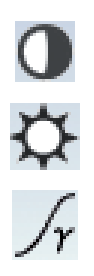

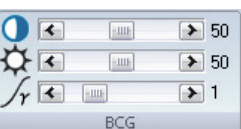

**Contrast:** The contrast of the recording can be adjusted with the slide control.

**Brightness:** The brightness of the recording can be adjusted with the slide control.

**Gamma:** The gamma values of the recording can be adjusted with the slide control.

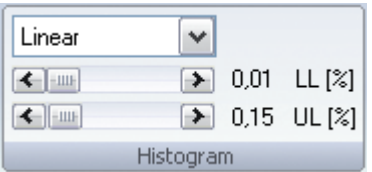

**Intra, Ceph and Pano Controls**

**Tool – Histogram Control** This control allows the adjustment of grey values using histogram optimization.

> The calculation of the evaluation curve can be selected from original, linear, sqrt, log, quad, S-Curve types. The lower and upper percentage limit of the grey values can also be truncated by up to10%. This eliminates the grey values in this range.

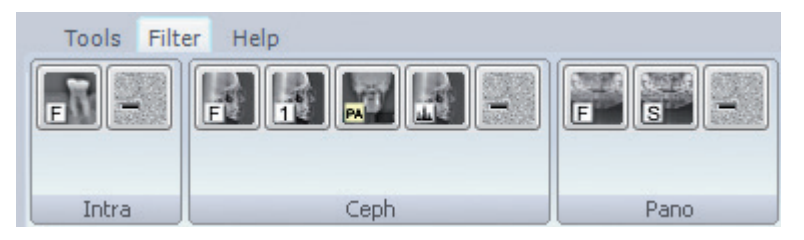

**Filter:**

**Intra, Ceph, Pano Noise Reduction:** Matches outlier pixels to their neighboring pixels.

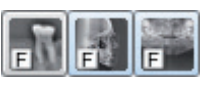

**Intra, Ceph, Pano Fine:** General sharpening filter which enhances structures of 2 line pairs per mm.

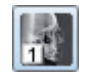

**Ceph 1:** Enhances structures of 0.75 line pairs per mm with strong attenuation of high frequencies.

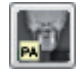

**Ceph PA:** Enhances strongly structures of 0.5 line pairs per mm with very strong attenuation of high frequencies.

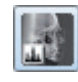

**Histogram:** optimization

**Panorama Standard:** Enhances structures of 0.25 line pairs per mm with strong attenuation of high frequencies.

### **4.1. Apteryx Setup for ScanX.**

The following provides setup instructions for Apteryx imaging software, XrayVision Version 4. This software allows ScanX to acquire images via TWAIN.

- **4.1a.** Make sure that the device drivers have been installed. Refer to the Device Setup, section 3, as necessary. Verify the ScanX is connected and turned on.
- **4.1b.** Start the application and observe that the **Apteryx** main window displays. Perform the steps of paragraph 4.1c when running **Apteryx** for the first time. Otherwise, proceed to paragraph 4.1d to acquire images via the installed ScanX.
- **4.1c.** Predefined **Apteryx** layouts and image processing TWAIN source that the ScanX device uses to capture images must be selected or edited. Perform the following steps to match **Apteryx** scan layouts with **TWAIN** sources as necessary.
	- 1. Click the *Open Patient* tab and select a patient. **Apteryx** returns to the main window.
	- 2. Select *Capture Layout Images* tab and observe that the *Select Layout* window opens.
	- 3. Choose the desired layout to edit. Select *Edit Layout Definitions*.
	- 4. Observe that the *Layout Definition* window opens and select layout from menu.
	- 5. If necessary, change the source device selection shown on each layout tile by right clicking the tile and selecting ScanX from the *Taken From:* drop down list. Repeat for each tile in the selected layout.
	- 6. Continue in the *Layout Definition* window and select *ScanX TWAIN* source for the capture device. Click the *Done* button to save the source selection.
	- 7. Observe that the pop up *Layout Modified* window opens. Click the *Yes* button to Return to the **Apteryx** main window.

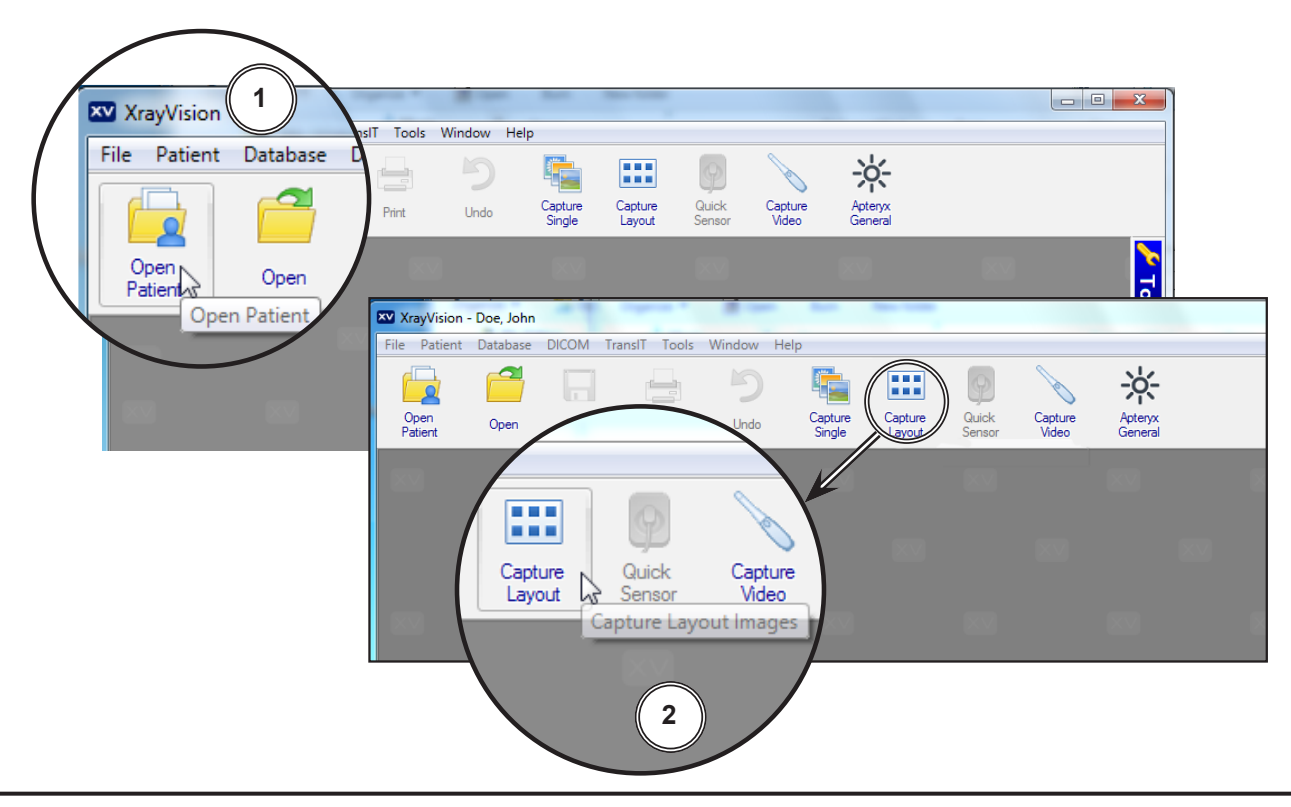

## APTERYX VERSION 4.0.0.0 SETUP

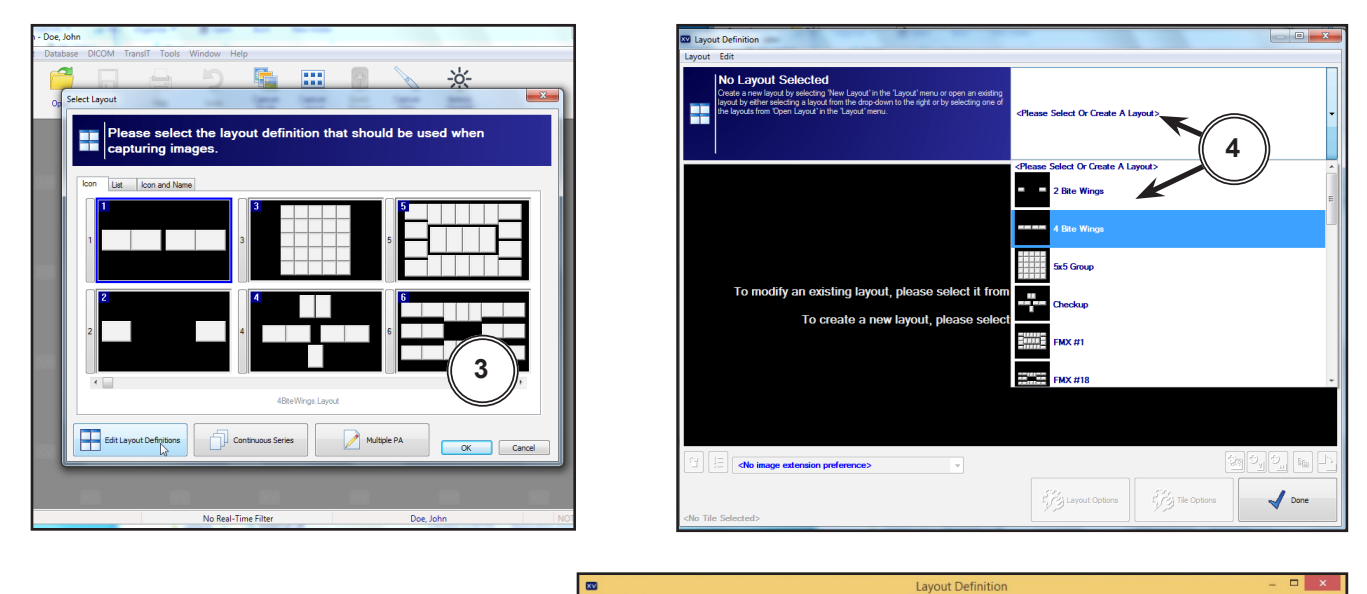

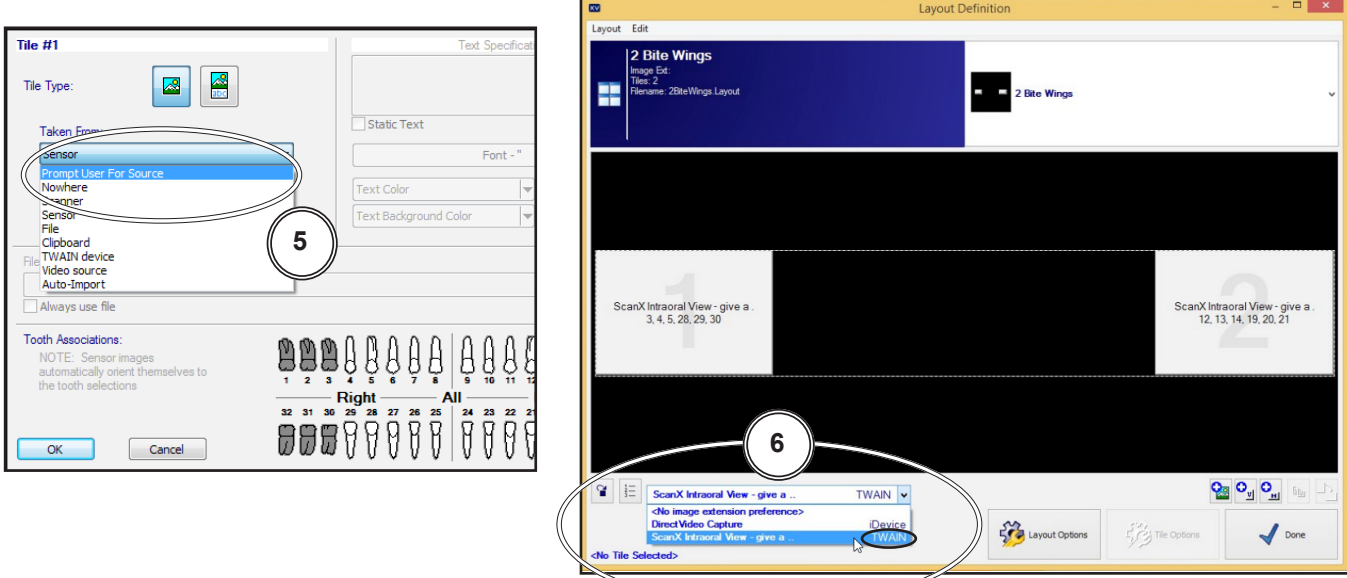

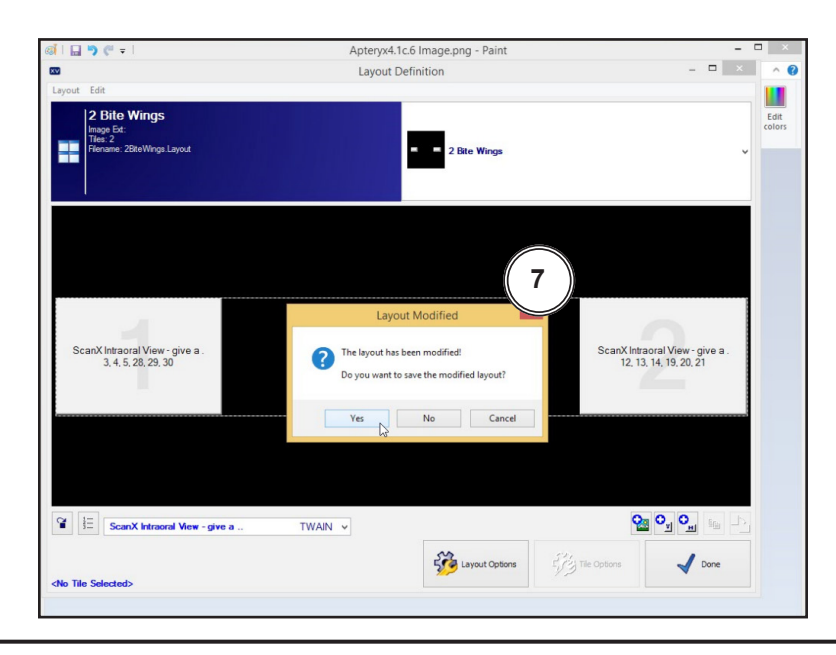

- **4.1d.** Acquire images via the installed ScanX with **Apteryx** by performing the following.
	- 1. Click the *Open Patient* tab to select a patient. Return to the **Apteryx** main window.
	- 2. Select *Capture Layout Images* tab and observe that the *Select Layout* window opens.
	- 3. Select layout and click the *OK* button. Observe that the *Capture Layout* window opens.
	- 4. From the *Capture Layout* window, select *Capture Series* and observe that the *Scanning Status Preview* window opens.
	- 5. Acquire Images using the *ScanX TWAIN* source for the capture device as set by paragraph 4.1c, step 6, above.
	- 6. Observe that the VistaEasyView Main Image window opens once the first image is acquired. The image or images will remain until processed. Refer to paragraph 3.4, Using the TWAIN Interface (Source) with Third-Party Applications.
	- **NOTE:** When the resultant image is displayed mirrored, refer to Appendix A for the associated Image Mirror Control instructions to adjust image orientation for display as needed.

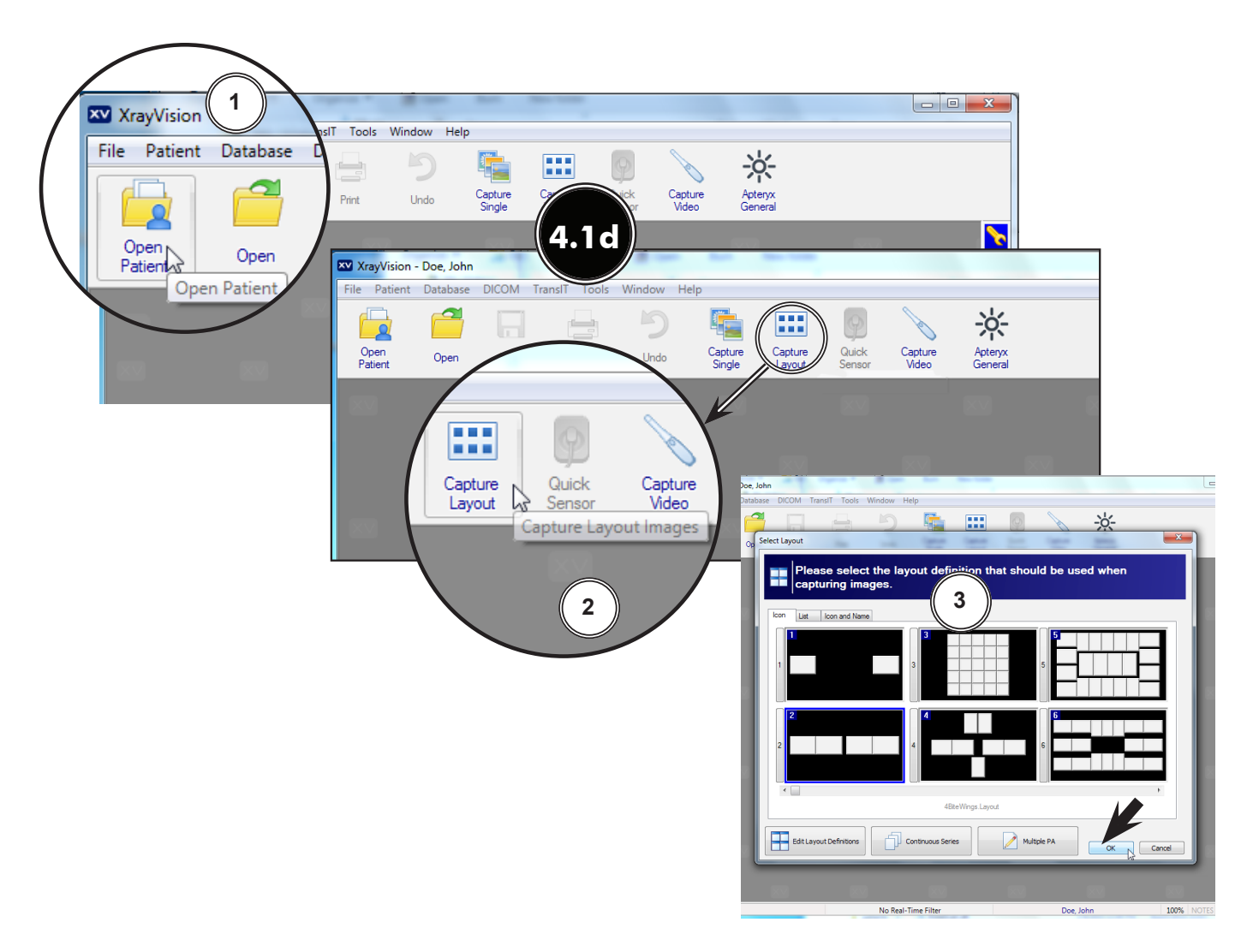

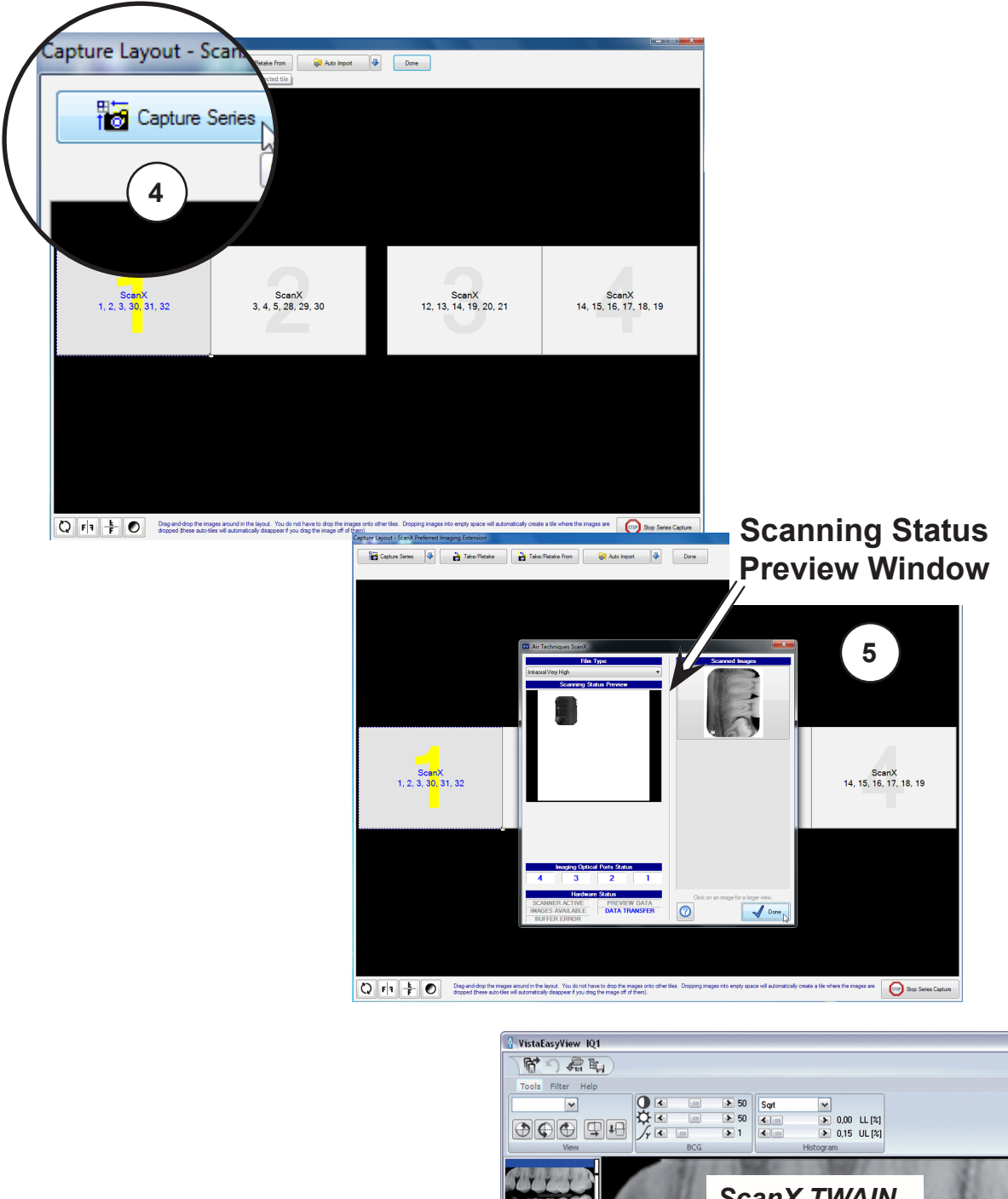

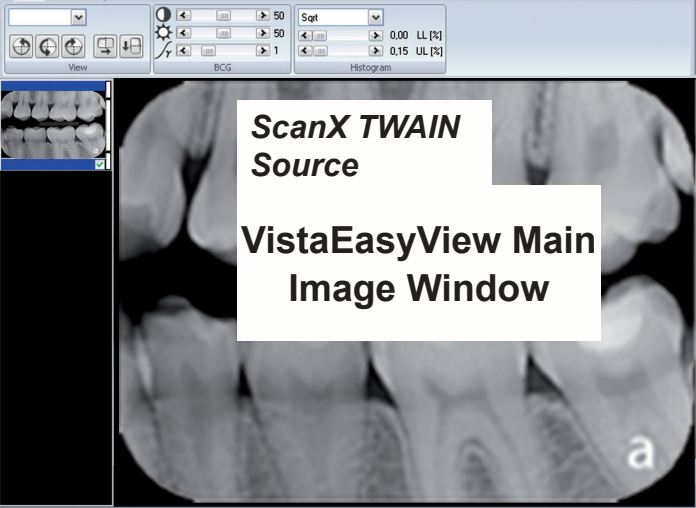

 $\Box$ D $X$ 

### **4.2. Dexis 10.0.8.55 Setup for ScanX.**

The following provides setup instructions for **Dexis** imaging software. This software allows ScanX to acquire images via TWAIN.

- **4.2a.** Make sure that the device drivers have been installed. Refer to the Device Setup, section 3, as necessary.
- **4.2b.** Start the application and observe that the **Dexis** main window displays. Perform the steps of paragraph 4.2c when running **Dexis** for the first time to set the acquisition mode to the TWAIN interface. Otherwise, proceed to paragraph 4.2d to acquire images via the **TWAIN** acquisition mode.
- **4.2c.** From the **DEXIS Administration** window, select the *Tool Icon* from the main tool bar and observe that the **Preferences** window opens. Make selections in the **Preferences** window as follows for TWAIN acquisition:
	- A. *X-ray Acquisition* option from the list on the left.
	- B. *ScanX* from the drop down menu on the top right.
	- C. The **OK** tab to save selections and return to the **DEXIS Administration** window.

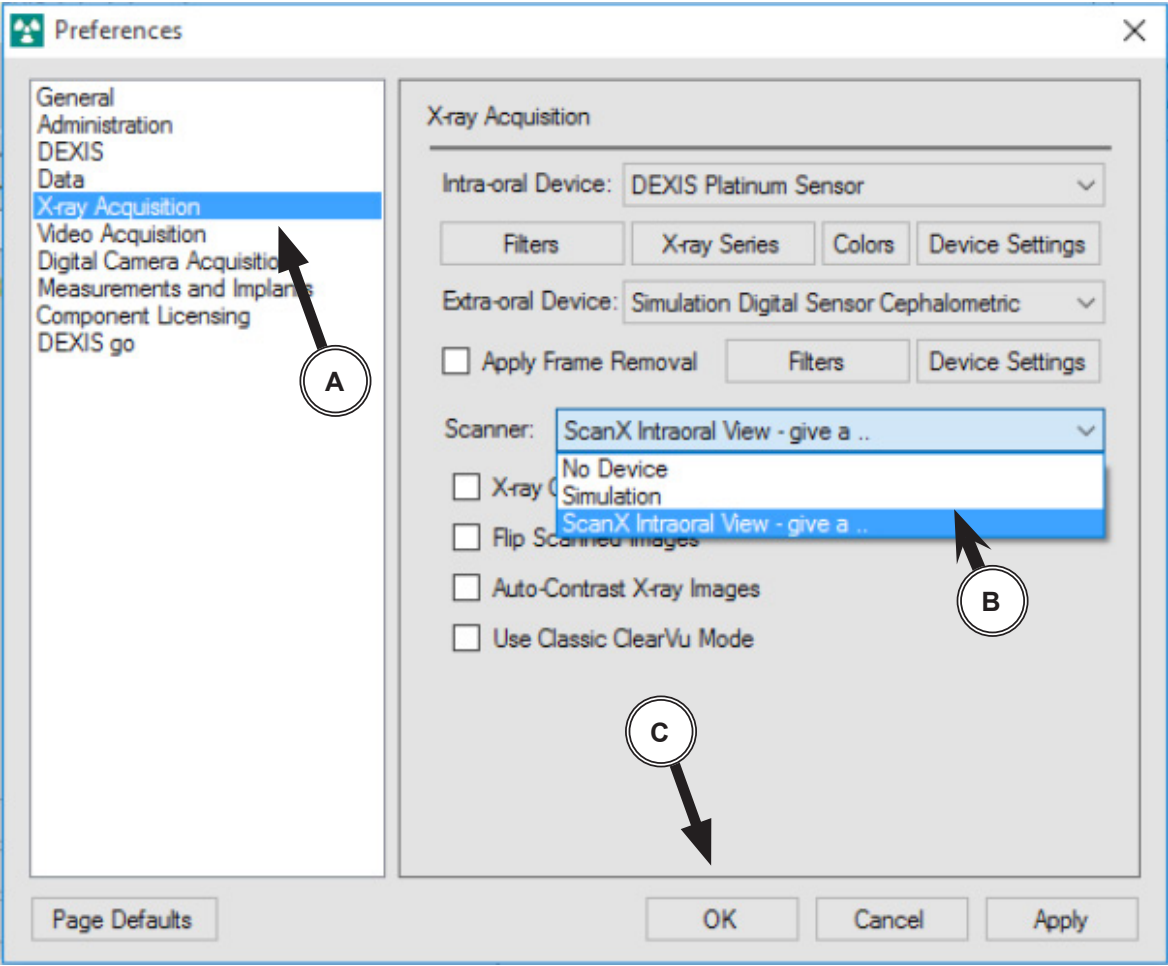

- **4.2d.** Perform the image acquisition procedure provided below for the **TWAIN** acquisition mode as set in step 4.2c.
	- 1. Start an image acquisition by selecting a patient (existing or newly created) as necessary and observe that the **Main Imaging** window opens.
	- 2. Select the Scanner icon from the right of the tool bar of the **Main Imaging** window.

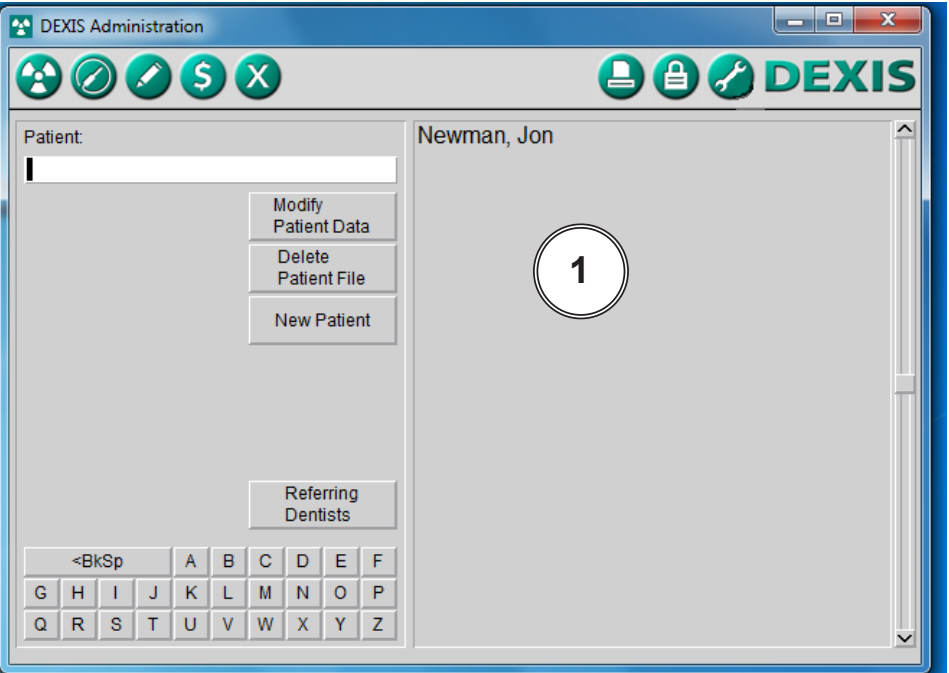

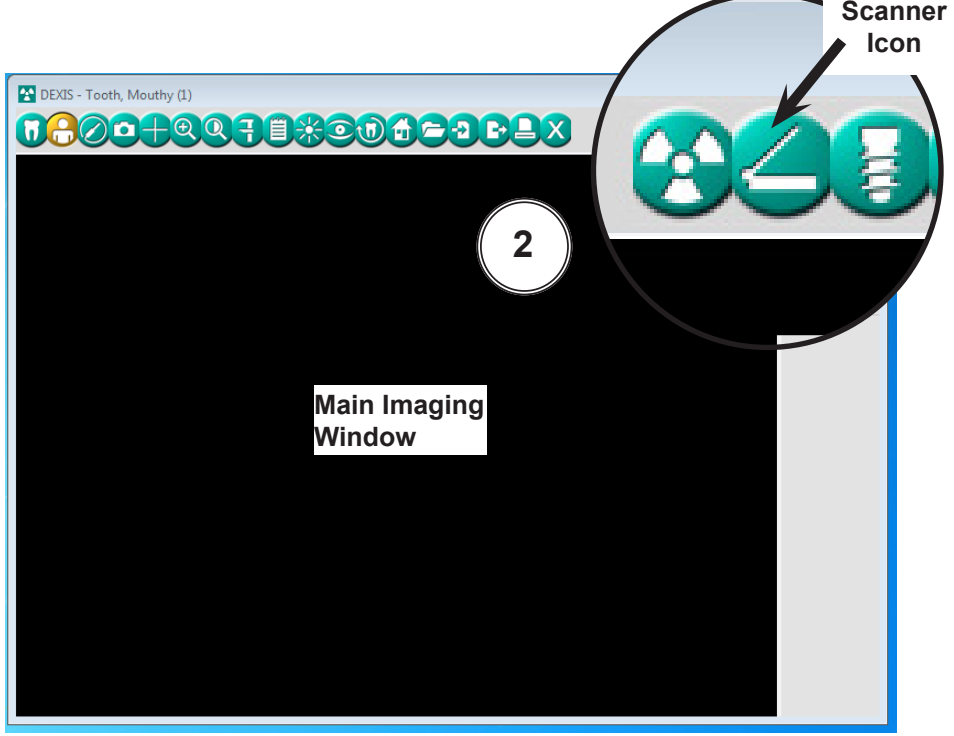

3. Observe that the *ScanX-TWAIN interface* pop up window opens. Leave the *Intraoral Standard* selection and scan a plate or multiple plates viewing the process via the *ScanX-TWAIN interface* window.

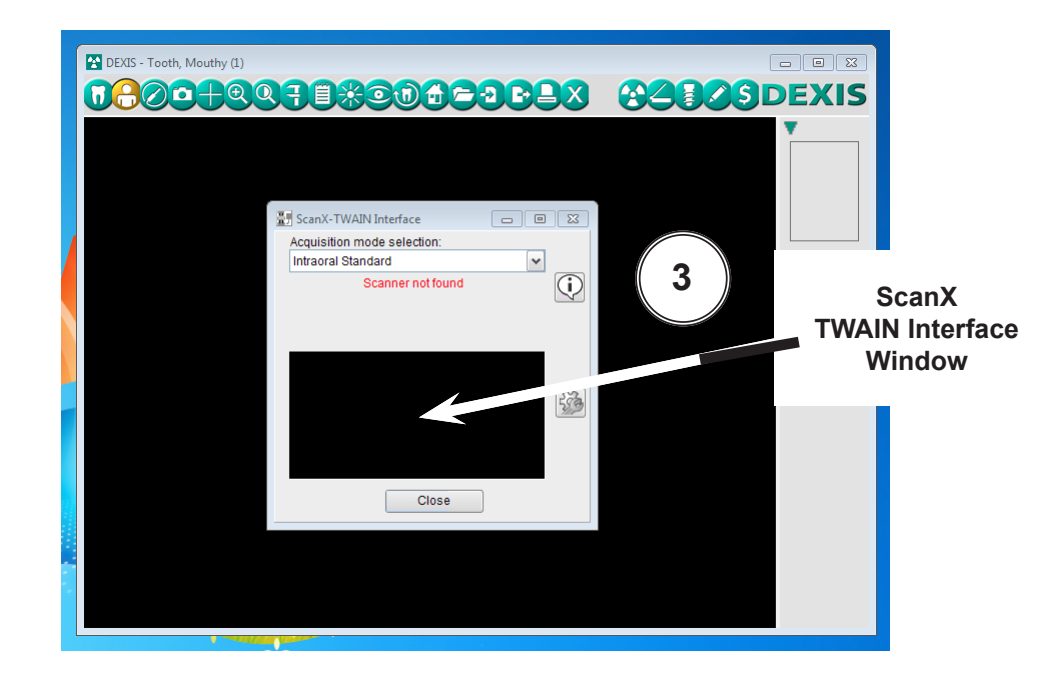

- 4. Observe that the VistaEasyView Main Image window opens once the first image is acquired. The image or images will remain until processed. Refer to paragraph 3.4, Using the TWAIN Interface (Source) with Third-Party Applications.
- **NOTE:** When the resultant image is displayed mirrored, refer to Appendix A for the associated Image Mirror Control instructions to adjust image orientation for display as needed.

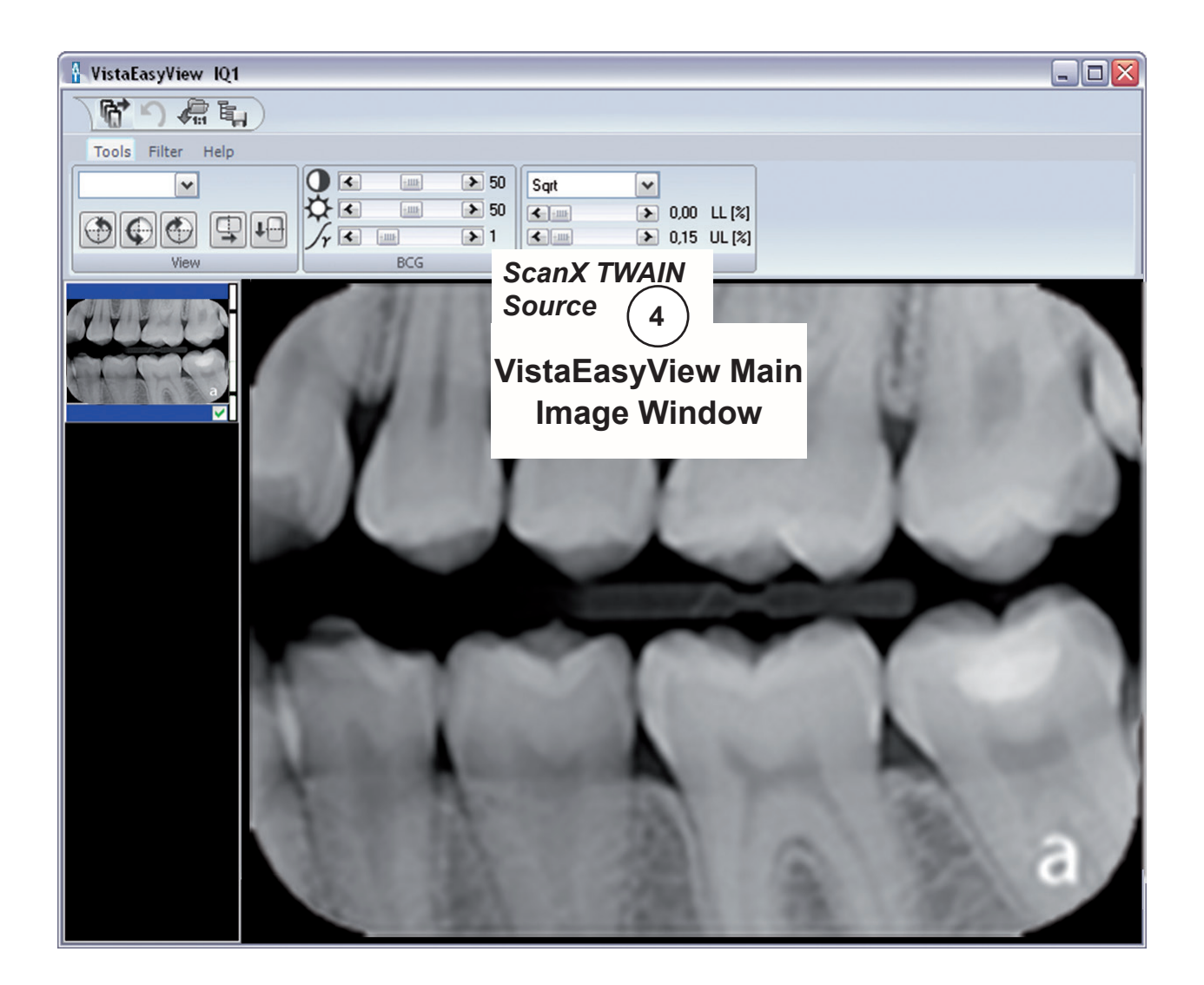

- **4.3. Eaglesoft19 Setup for ScanX.** This software allows ScanX to acquire images via TWAIN.
- **4.3a.** Make sure that the device drivers have been installed. Refer to the Device Setup, section 3, as necessary. Verify the ScanX is connected and turned on.
- **4.3b.** The acquisition mode of the ScanX must be set up when running **Eaglesoft19** for the first time. Perform the steps of paragraph 4.3c to set up TWAIN. Proceed to paragraph 4.3d to acquire images via the installed ScanX.
- **4.3c.** Setup the ScanX to work with TWAIN in **Eaglesoft19** as follows.
	- 1. Select *File* to open a drop down list of operational functions.
	- 2. Select *Preferences* and observe a new window opens.
	- 3. Select the **X-ray** tab.
	- 4. Check the *"use scanner default interface"* check box.
	- 5. Select the *Scanner* tab and observe that the **Select Source** pop up window opens.
	- 6. Highlight the appropriate ScanX (See note.) from the source list.
	- 7. Click the *Select* button to select the TWAIN option as the source module and return to the **Preferences** window.
	- 8. Select **OK** in the upper right hand corner to return to the main program window. The application is now set to acquire images via TWAIN using either the Classic, Intraoral, Duo and Swift ScanX devices.

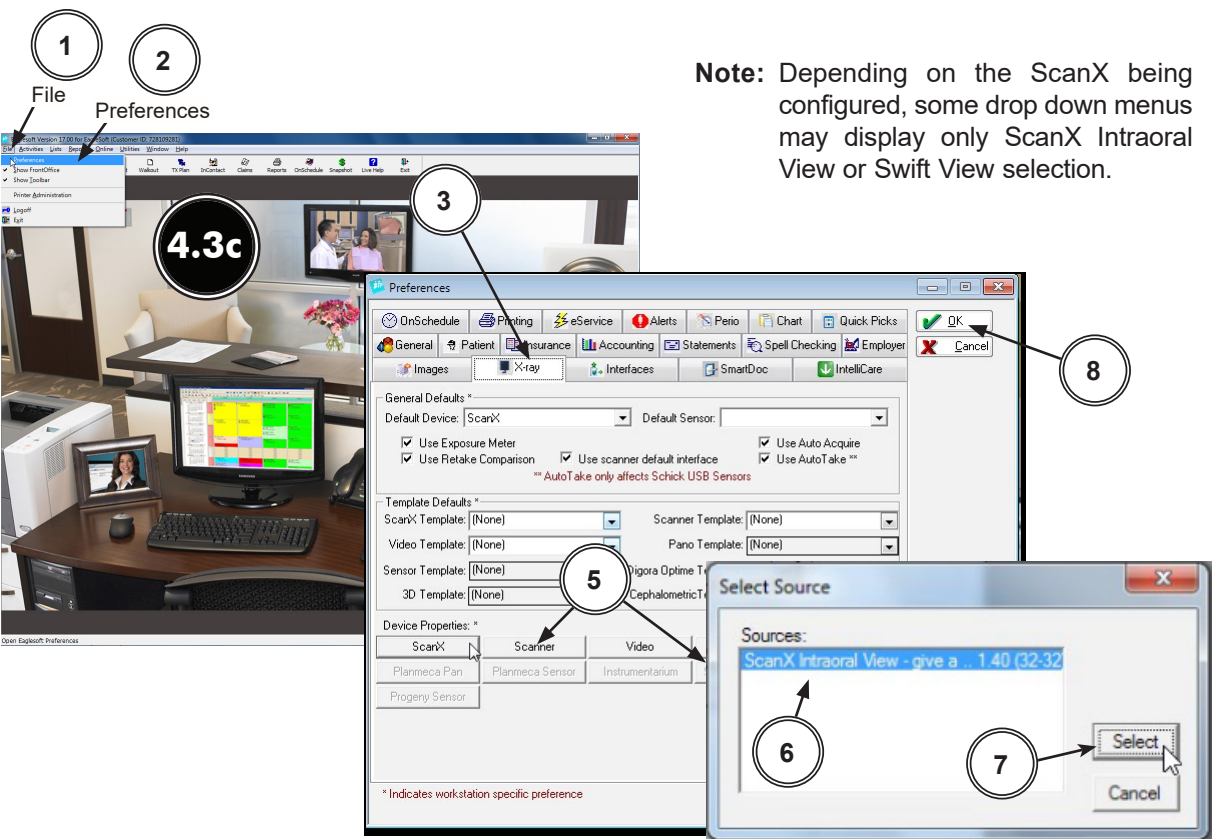

- **4.3d.** Acquire an image via the **TWAIN** acquisition mode by performing the procedures provided below. Refer to paragraph 4.3c, if needed, to setup the ScanX to work with **TWAIN**.
	- 1. Start image acquisition by selecting a patient (existing or newly created).
	- 2. Select the **Vw Images** icon and observe that the **Advanced Imaging** window opens.
	- 3. Select the **New Exams** tab from the lower left of the window and observe that a listing of template options appear. If the specific pre-designed template is not listed, proceed to paragraph 4.3e to add/configure a template. Otherwise proceed to step 4.
	- 4. Select the pre-designed template option for a specific exam (ie. 2 Bitewing) to work with ScanX using **TWAIN**.

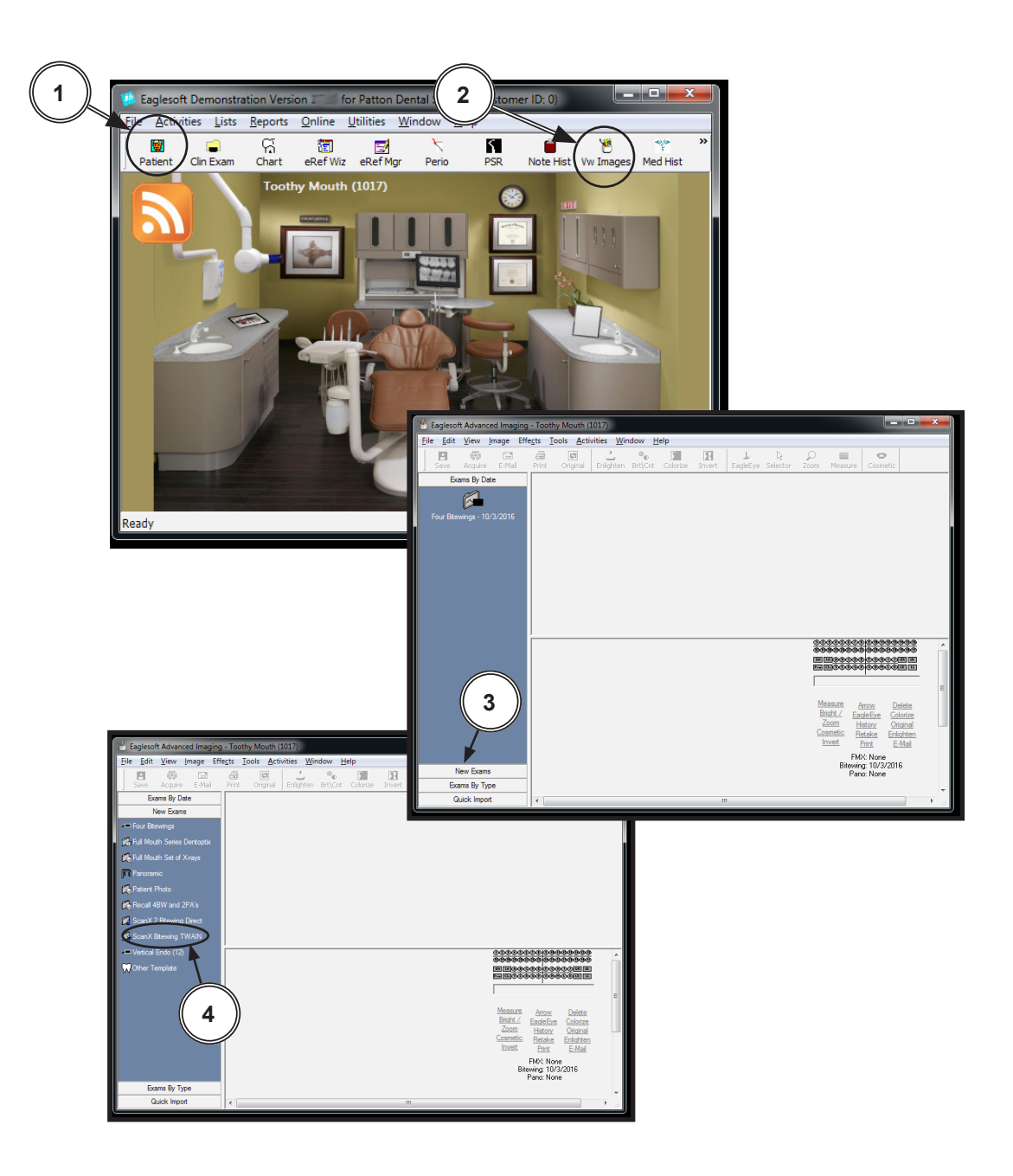

- 5. Select the **Acquire** icon and observe that the *ScanX-TWAIN interface* pop up window opens. Leave the *Intraoral Standard* selection and scan a plate or multiple plates viewing the process via the *ScanX-TWAIN interface* window.
- 6. Observe that the VistaEasyView Main Image window opens once the first image is acquired. The image or images will remain until processed. Refer to paragraph 3.4, Using the TWAIN Interface (Source) with Third-Party Applications.
- **NOTE:** When the resultant image is displayed mirrored, refer to Appendix A for the associated Image Mirror Control instructions to adjust image orientation for display as needed.

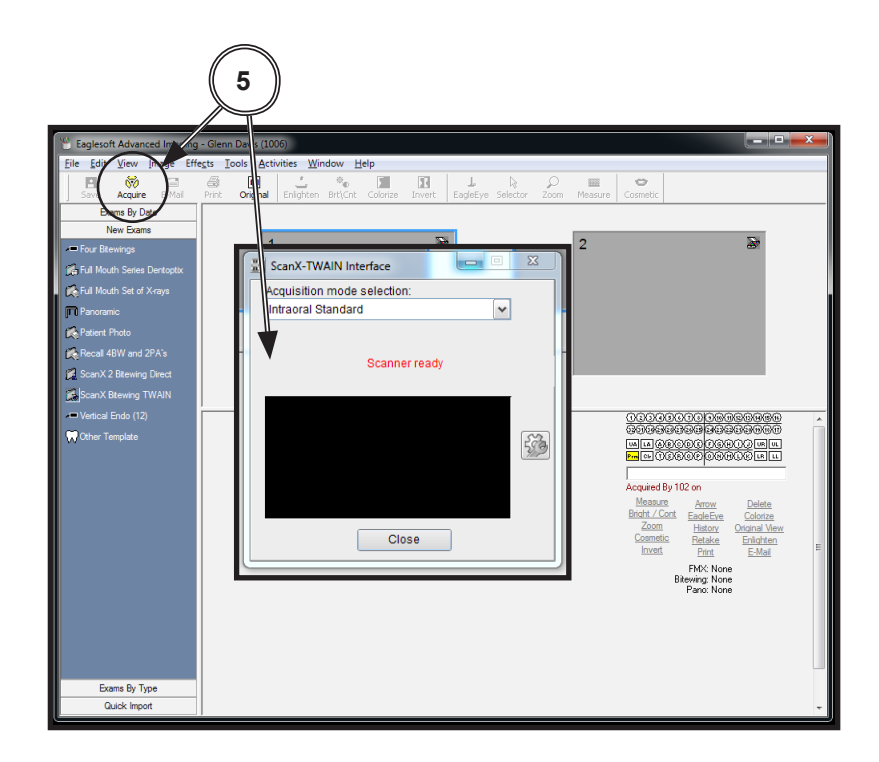

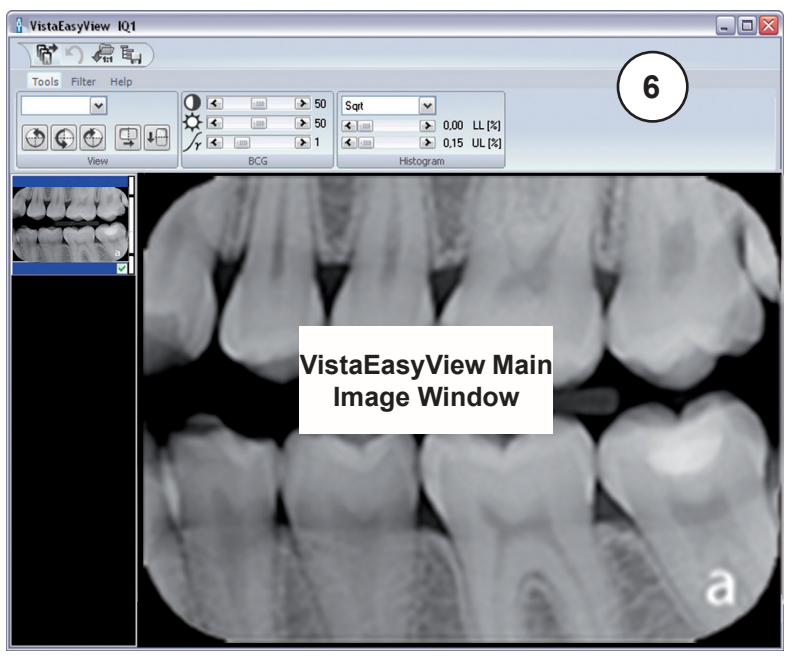

- **Note:** Refer to **Eaglesoft** documentation for detail description for adding and configuring of user specific templates.
- **4.3e.** Add/configure a template by performing the following steps.
	- 1. Select the **Other Template** listing from the lower left of the window.
	- 2. Observe that a **Image Template List** pop up window appears with a template listing. Select desired ScanX template from list.
	- 3. Select the **Edit** tab from the lower center of the pop up window and observe that the **Edit Image Template** window appears. Modify template for ScanX as required.
	- 4. Rename the template as desired by changing the **Image Template Description** input located in the upper center of the window.
	- 5. Make sure that **Scanner** is selected for the **Default Source** drop down menu located in the lower right of the window.
	- 6. With **Scanner** selected, make sure the **Add To New Exams Bar** check box is checked.
	- 7. Accept the ScanX specific pre-designed template addition by selecting the **OK** button located in the bottom of the **Edit Image Template** window.
	- 8. Proceed to step **4.3d.**4 to acquire an image via the **TWAIN** acquisition mode using existing ScanX specific pre-designed exam templates.

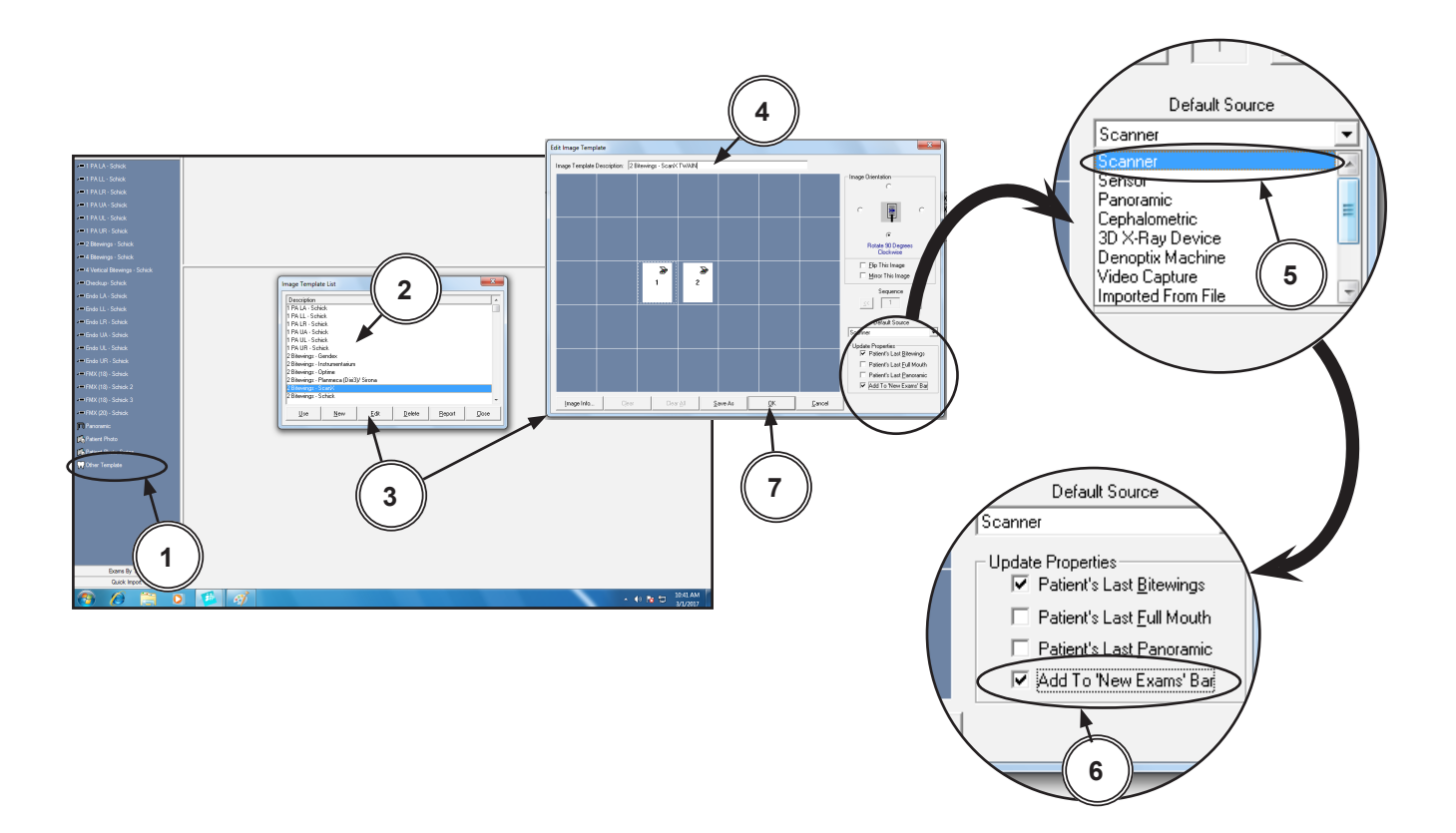

- **4.4. KODAK Dental Imaging (KDI ) Software Setup for ScanX** This software allows ScanX to acquire images via TWAIN. Set up KDI as follows:
- **4.4a.** Make sure that the device drivers have been installed. Refer to the Device Setup, section 3, as necessary.
- **4.4b.** Start the application and observe that the *KDI* window displays.
- **4.4c.** Perform the steps of paragraph 4.4d when running *KDI* for the first time. Otherwise, proceed to paragraph 4.4e to acquire images via the installed ScanX.
- **4.4d.** Setup the ScanX device to work with *KDI* for the first time by performing the following.
	- 1. Select *File* to open a drop down list of operational functions.
	- 2. Select *Twain* from the menu list
	- 3. Choose *Select source...* and observe that the *Select Source* window opens.
	- 4. Highlight the appropriate ScanX (See note.) from the source list.
	- 5. Click the *Select* button to set ScanX as the source for the capture device. Observe that the *Select Source* window closes and the *KDI* window returns.
	- 6. Proceed to paragraph 4.4e to acquire images via the installed ScanX.
		- **NOTE:** When the resultant image is displayed mirrored, refer to Appendix A for the associated Image Mirror Control instructions to adjust image orientation for display as needed.

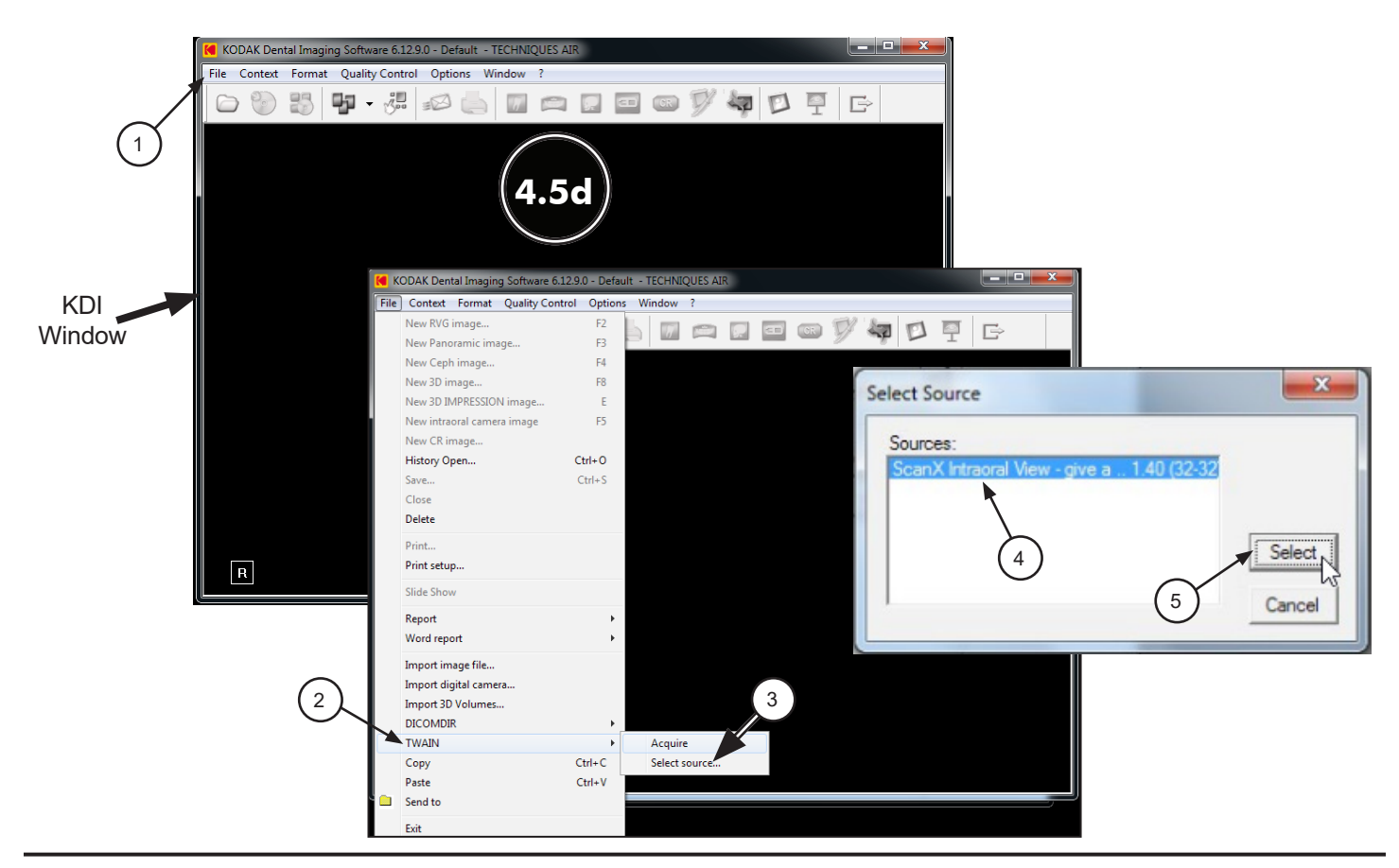

- **4.4e.** Acquire images using *KDI* by performing the following procedure. Refer to the corresponding ScanX manual as necessary.
	- 1. Click the **Acquisition Icon** located on the top tab of the *KDI* window.
	- 2. Observe that the *ScanX-TWAIN interface* pop up window opens.
	- 3. Leave the *Intraoral Standard* selection and scan a plate or multiple plates viewing the process via the *ScanX-TWAIN interface* window.
	- 4. Observe that the VistaEasyView Main Image window opens once the first image is acquired. The image or images will remain until processed. Refer to paragraph 3.4, Using the TWAIN Interface (Source) with Third-Party Applications.

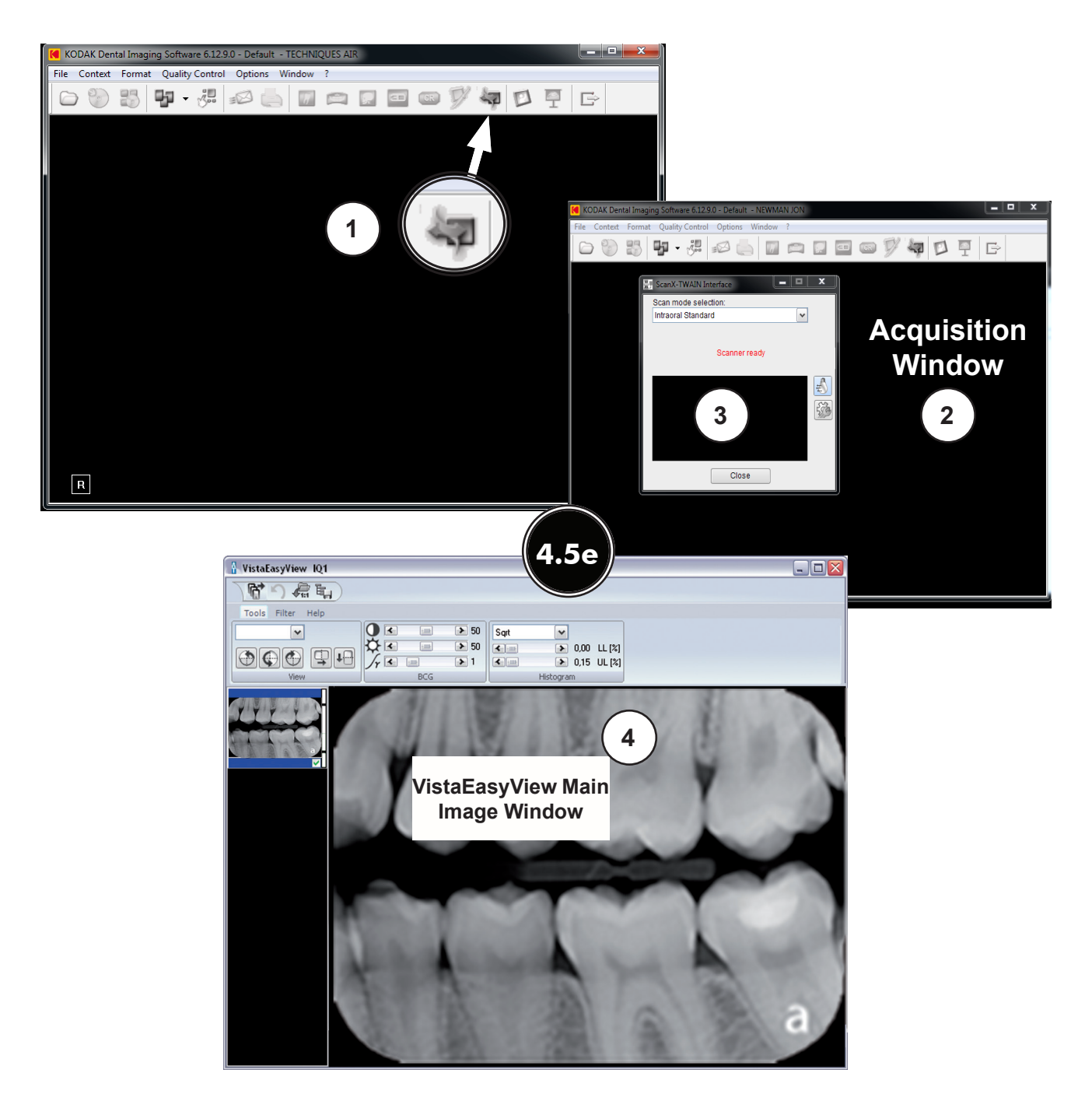

- **4.5.** *Tigerview* **Pro Setup for ScanX.** This software allows ScanX to acquire images via TWAIN.
- **4.5a.** Make sure that the device drivers have been installed. Refer to the Device Setup, section 3, as necessary. Verify the ScanX is connected and turned on.
- **4.5b.** Perform the steps of paragraph 4.5c when running *Tigerview* **Pro** for the first time. Otherwise, proceed to paragraph 4.5d to acquire images via the installed ScanX.
- **4.5c.** Setup ScanX to work with *Tigerview* **Pro** for the first time by performing the following.
	- 1. Click the Windows *Start* button and select *All Programs* from the menu.
	- 2. Select the *Tigerview* listing to display the *Tigerview* **Administration** option.
	- 3. Click *Tigerview* **Administration**, which opens the *Tigerview* **Administration** *Wizard* window. Choose *Acquisition Hardware Configuration* and click Next.
	- 4. Select *Flatbed Scanner w/o Transparency Adapter* and click Next.
	- 5. No selections are needed in the new window that opens. Just click Next to continue.
	- 6. Select *Hardware Checked Below*, choose *TWAIN Sensor* from the menu and click Next.
	- 7. No selections are needed in the new window that opens. Just click Next to continue.
	- 8. Select *X-ray Acquisition* and click Finish to complete the setup.
	- 9. Proceed to paragraph 4.5d to acquire images via the installed ScanX.

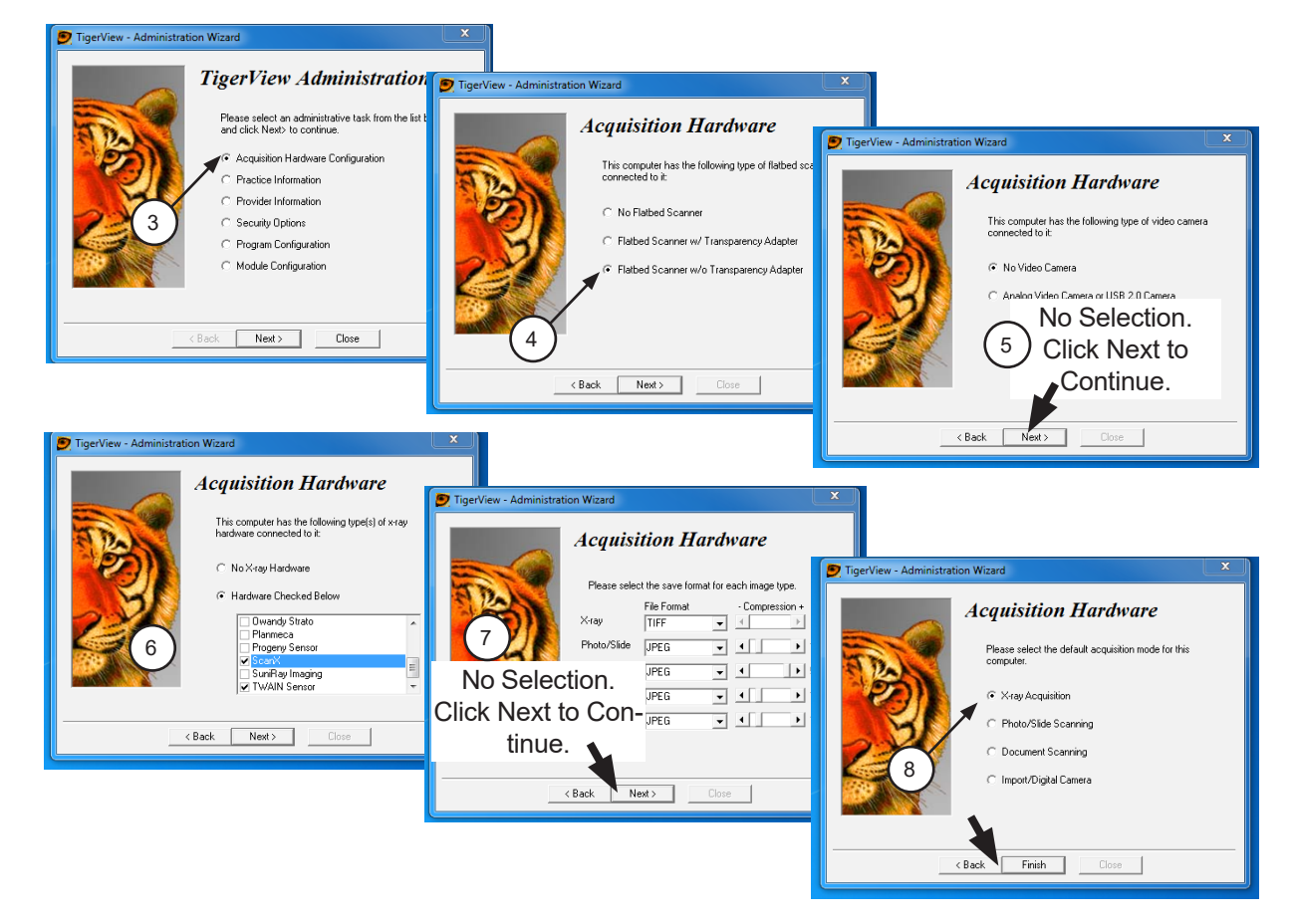

- **4.5d.** Perform the following procedure to acquire images via the installed ScanX from the TWAIN acquisition source.
	- 1. Start the application and observe that the *Tigerview* **Pro** *Patient* window displays.
	- 2. With a patient selected, click the *Acquire* tab.
	- 3. Observe that the *Acquisition* window opens with the X-ray Tab selected.
	- 4. Select *TWAIN Sensor* from the **Available Devices** drop down listing.
	- 5. Select the appropriate ScanX (See note.) from the *TWAIN Devices* drop down listing.
	- 6. With the TWAIN acquisition mode set, select the *Start* button and observe that the *ScanX-TWAIN interface* pop up window opens. Continue scanning a plate or multiple plates viewing the process via the *ScanX-TWAIN interface* window.
	- 7. Observe that the VistaEasyView Main Image window opens once the first image is acquired. The image or images will remain until processed. Refer to paragraph 3.4, Using the TWAIN Interface (Source) with Third-Party Applications.

**NOTE:** When the resultant image is displayed mirrored, refer to Appendix A for the associated Image Mirror Control instructions to adjust image orientation for display as needed.

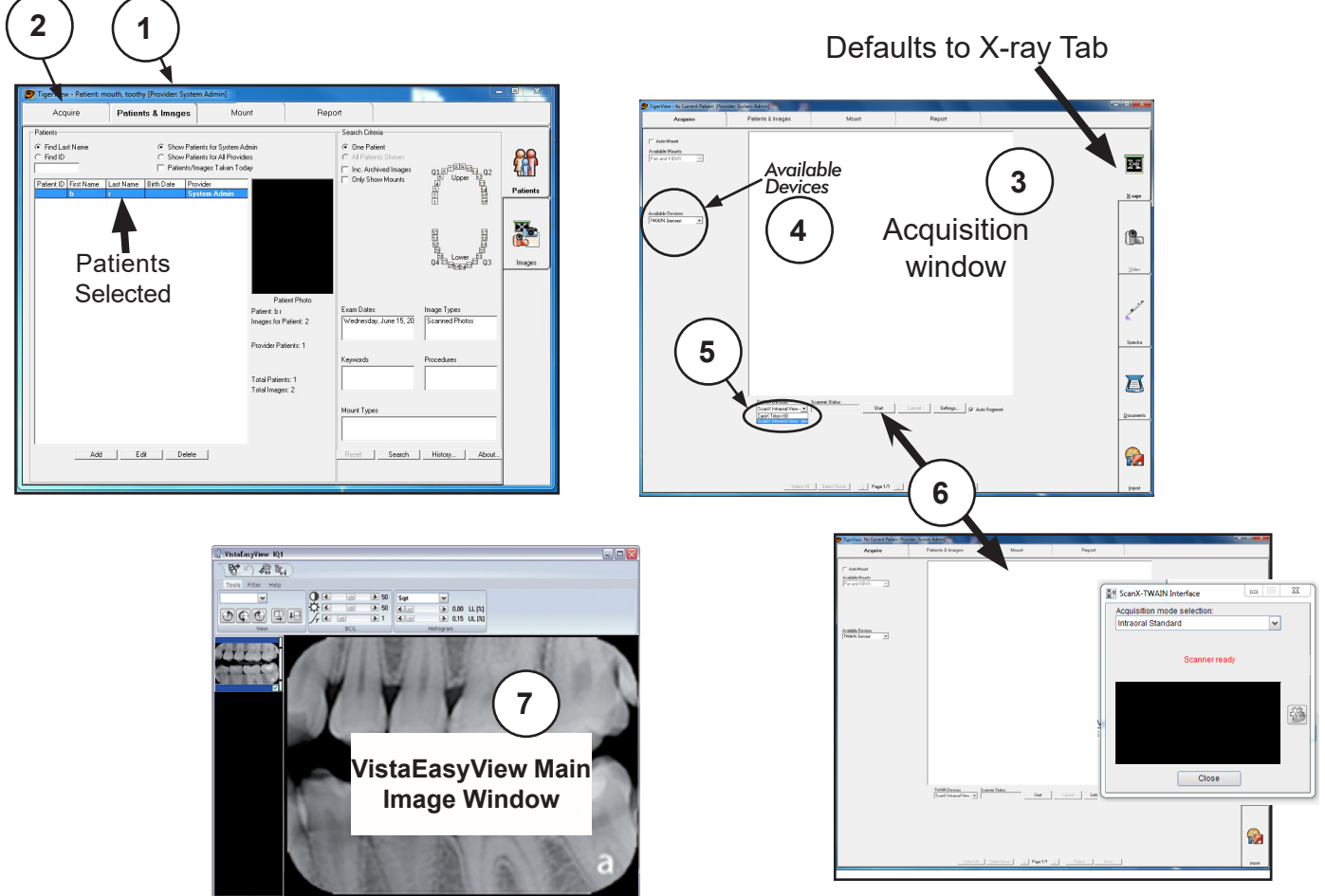

- **4.6. VISIX Pro Setup for ScanX.** This software allows ScanX to acquire images via TWAIN.
- **4.6a.** Make sure that the device drivers have been installed. Refer to the Device Setup, section 3, as necessary.
- **4.6b.** Perform the steps of paragraph 4.6c when running **VISIX Pro** for the first time. Otherwise, proceed to paragraph 4.6d to acquire images via the installed ScanX.
- **4.6c.** Setup ScanX to work with **VISIX Pro** for the first time by performing the following.
	- 1. Click the Windows *Start* button and select All Programs from the menu.
	- 2. Select the **Visix** listing and observe that the **Visix Administration** option appears.
	- 3. Click **Visix Administration**, which opens the **Visix Pro Administration** window.
	- 4. Choose *Acquisition Hardware Configuration* and click Next.
	- 5. Select *Flatbed Scanner w/o Transparency Adapter* and click Next
	- 6. No selections are needed in the new window that opens. Just click Next to continue.
	- 7. Select *Hardware Checked Below*, choose *ScanX* from the menu and click Next.
	- 8. No selections are needed in the new window that opens. Just click Next to continue.
	- 9. Select *X-ray Acquisition* and click Finish to complete the setup.
	- 10. Proceed to paragraph 4.6d to acquire images via the installed ScanX.

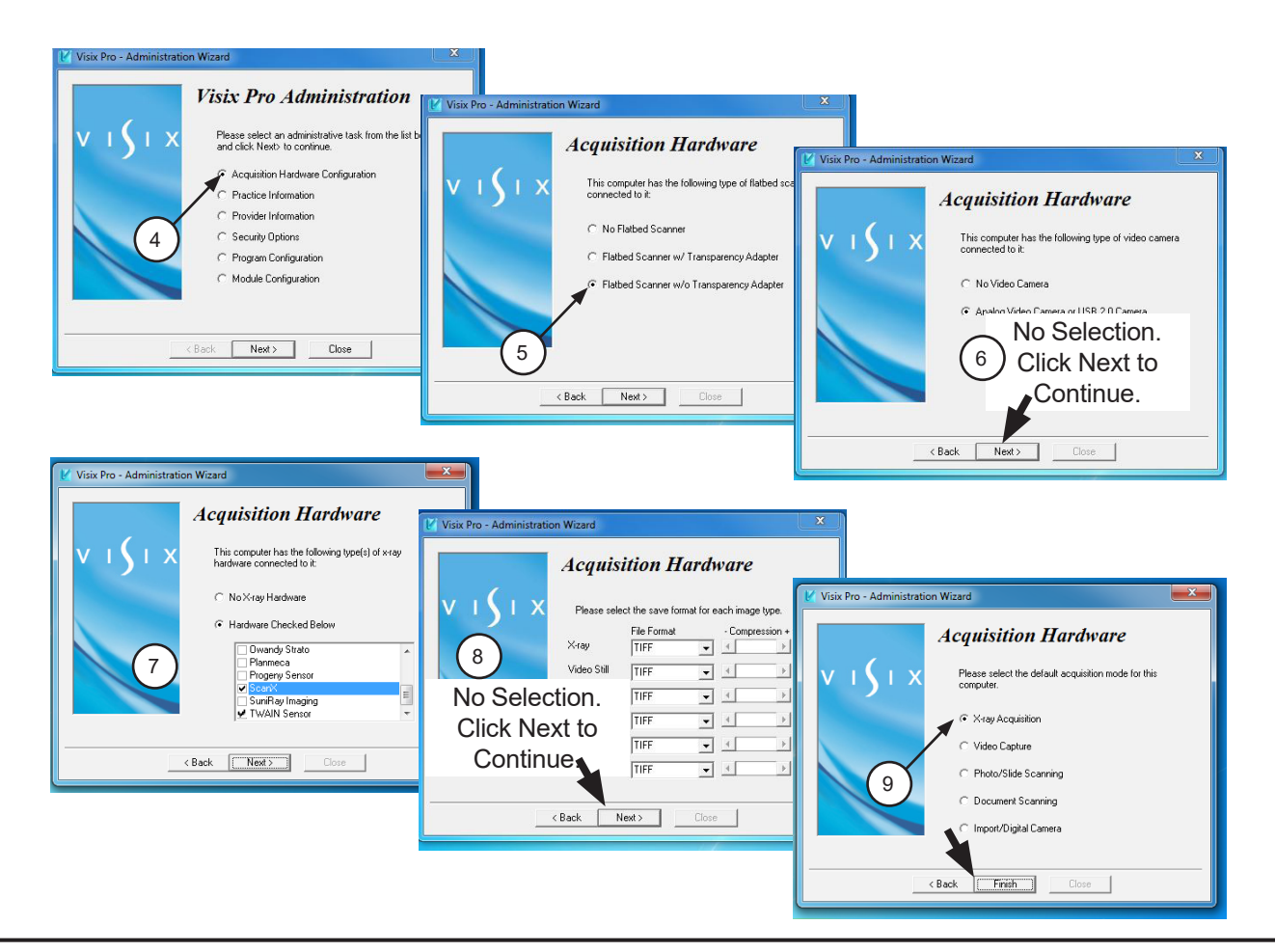

- **4.6d.** Perform the following procedure to acquire images via the installed ScanX from the TWAIN acquisition source.
	- 1. Start the application and observe that the *VISIX Pro Patient* window displays.
	- 2. With a patient selected, click the *Acquire* tab.
	- 3. Observe that the *Acquisition* window opens with the X-ray Tab selected.
	- 4. Select *TWAIN Sensor* from the **Available Devices** drop down listing.
	- 5. Select the appropriate ScanX (See note.) from the *TWAIN Devices* drop down listing.
	- 6. With the TWAIN acquisition mode set, select the *Start* button and observe that the *ScanX-TWAIN interface* pop up window opens. Continue scanning a plate or multiple plates viewing the process via the *ScanX-TWAIN interface* window.
	- 7. Observe that the VistaEasyView Main Image window opens once the first image is acquired. The image or images will remain until processed. Refer to paragraph 3.5, Using the TWAIN Interface (Source) with Third-Party Applications.
		- **NOTE:** When the resultant image is displayed mirrored, refer to Appendix A for the associated Image Mirror Control instructions to adjust image orientation for display as needed.

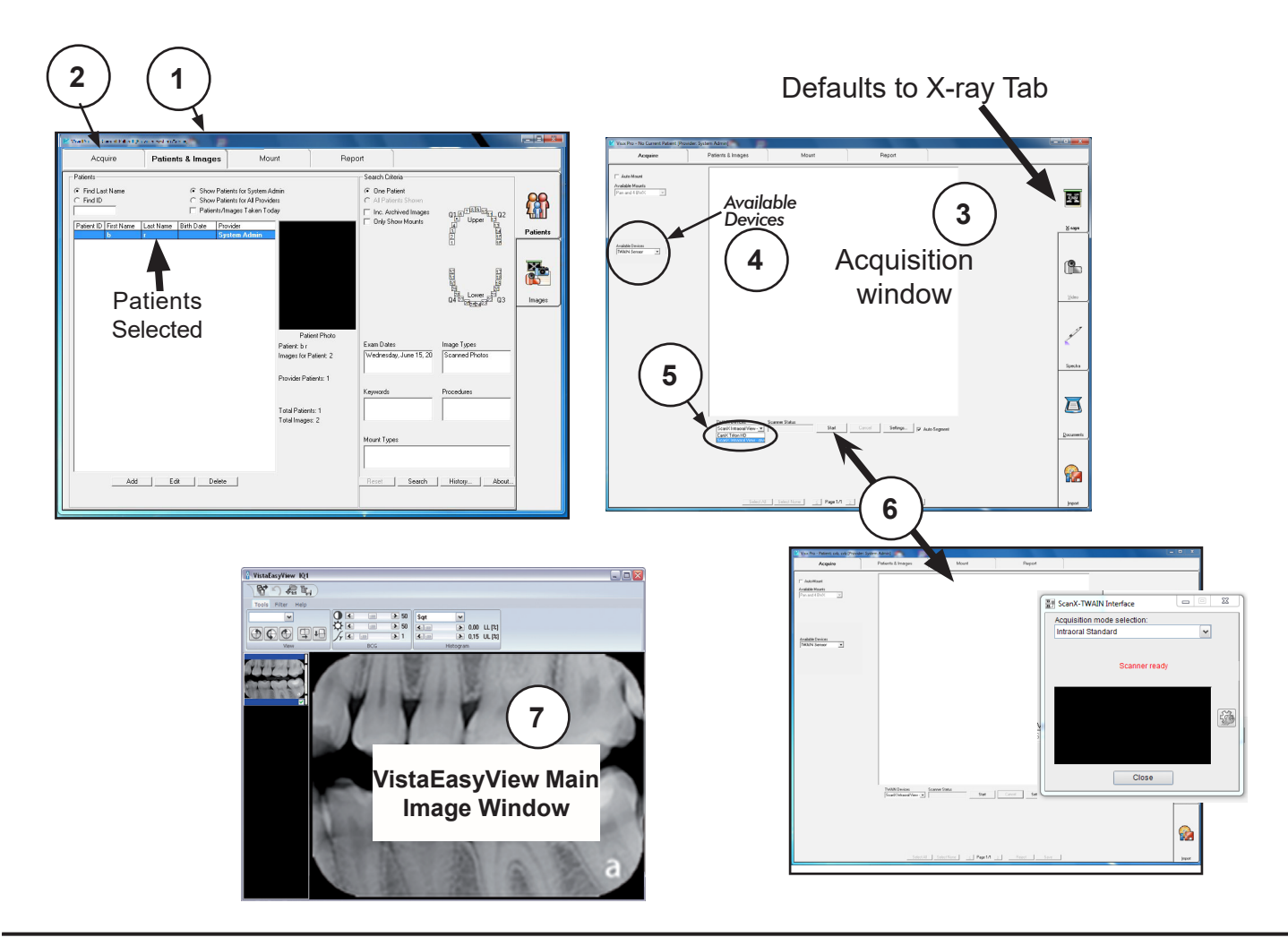

This section provides information on the Image Mirror Control used in each third party imaging software covered in this manual. The mirror control function allows the user the ability to select and adjust image orientation for display as needed. The user should consult the manufacturer user documentation provided with the associated imaging management software for further information specific to image mirror control.

## APTERYX

This Image Mirror Control is located on the Toolbox as the **Flip Horizontal** tab shown at right.

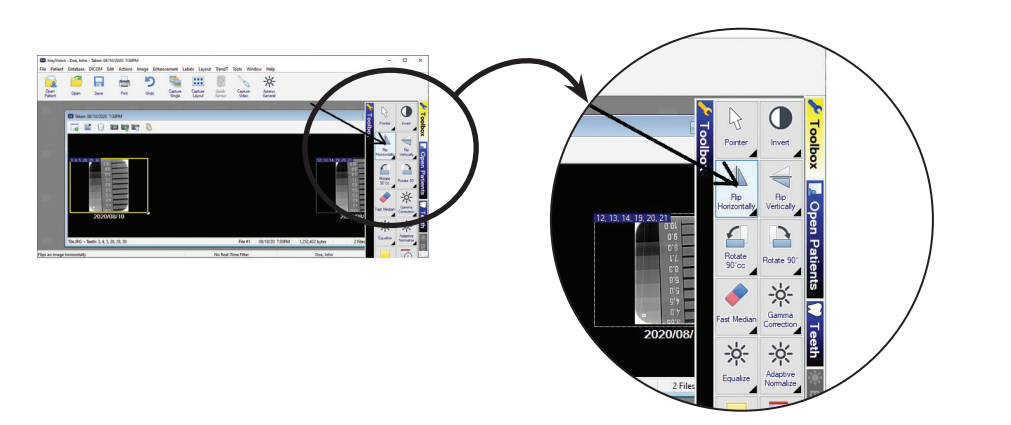

## **DEXIS**

This Image Mirror Control is accessed from the **DEXIS Administration** window, select the *Tool Icon* from the main tool bar and observe that the **Preferences** window opens. Check or deselect the **Flip Scanned Images** to display image as needed.

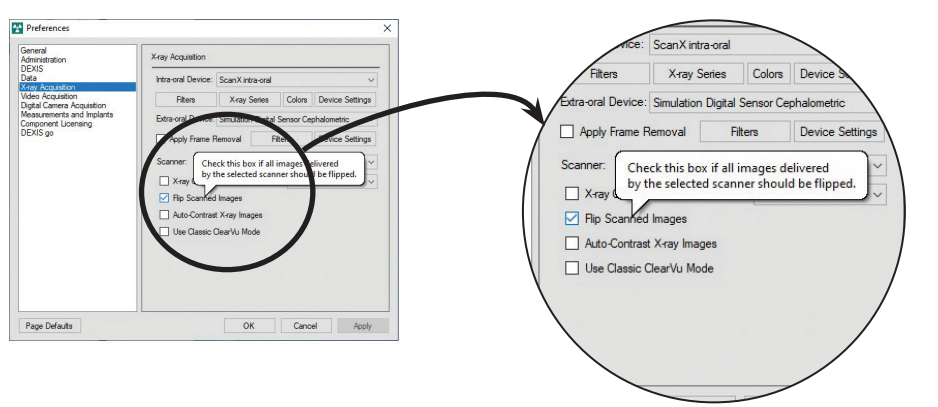

## **EAGLESOFT**

This Image Mirror Control is accessed from a drop down list shown when the image is right-click.

Select or deselect **Mirror** from drop down list to display image as needed.

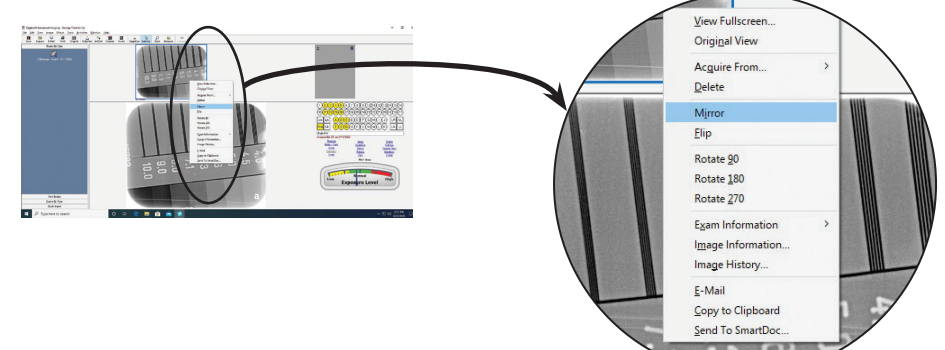

## KODAK DENTAL IMAGING

This Image Mirror Control is located on the Toolbar as the **Mirror** shown at right.

Select or deselect the **Mirror**  tab to display image as needed.

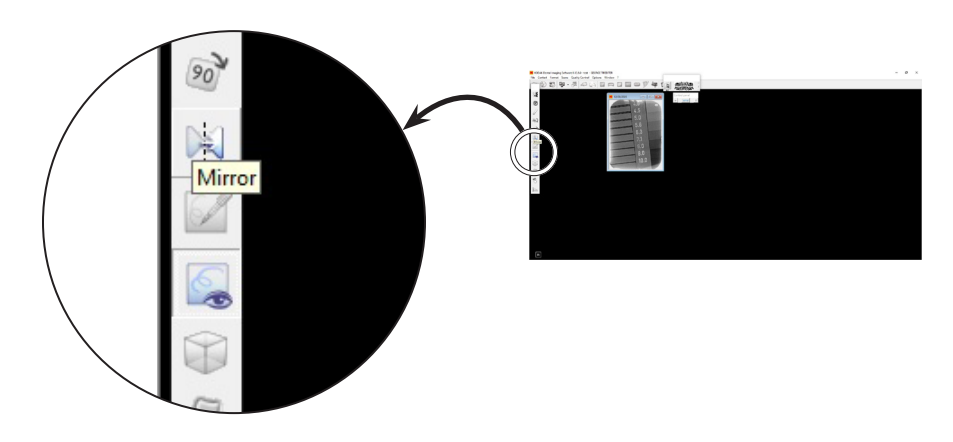

### **TIGERVIEW**

This Image Mirror Control is located on the Toolbar as the **Flip left to right** tab shown at right.

Select or deselect the **Flip left to right** tab to display image as needed.

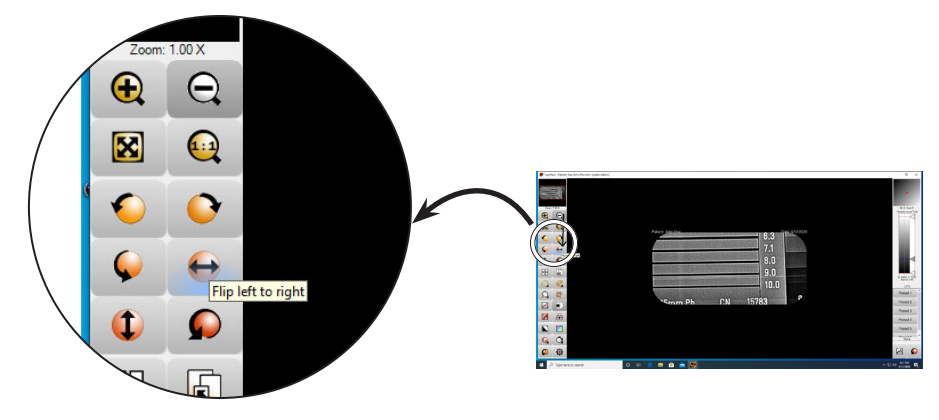

## VISIX PRO

This Image Mirror Control is located on the Toolbar as the **Flip left to right** tab shown at right.

Select or deselect the **Flip left to right** tab to display image as needed.

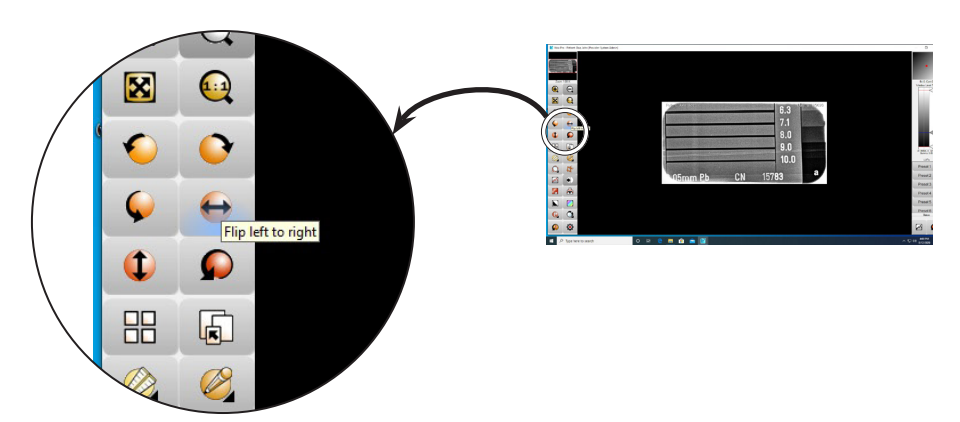

For over 50 years, Air Techniques has been a leading innovator and manufacturer of dental products. Our priority is ensuring complete satisfaction by manufacturing reliable products and providing excellent customer and technical support. Whether the need is digital imaging, utility room equipment or merchandise, Air Techniques can provide the solution via our network of authorized professional dealers. Air Techniques' family of quality products for the dental professional include:

### Digital Imaging

- Digital Radiography
- Intraoral Camera
- Caries Detection Aid
- X-ray Systems
- Film Processors

### Utility Room

- Dry Vacuums
- Wet Vacuums
- Air Compressors
- Amalgam Separator
- Utility Accessories
- Utility Packages

### Merchandise

- Imaging Accessories
- Chemistry
- Processor Cleaners
- Surface Disinfectant
- Instrument Cleaner
- Hand Sanitizer & Hand Lotion
- Evacuation System Cleaner
- Waterline Cleaner

### Corporate Headquarters 1295 Walt Whitman Road | Melville, New York 11747- 3062 Phone: 800-247-8324 | Fax: 888-247-8481

www.airtechniques.com

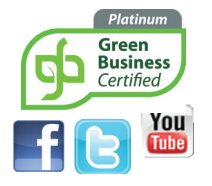

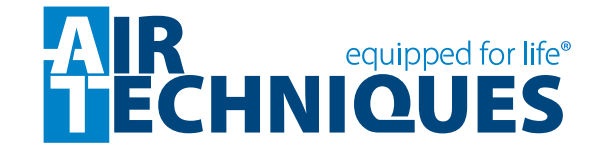
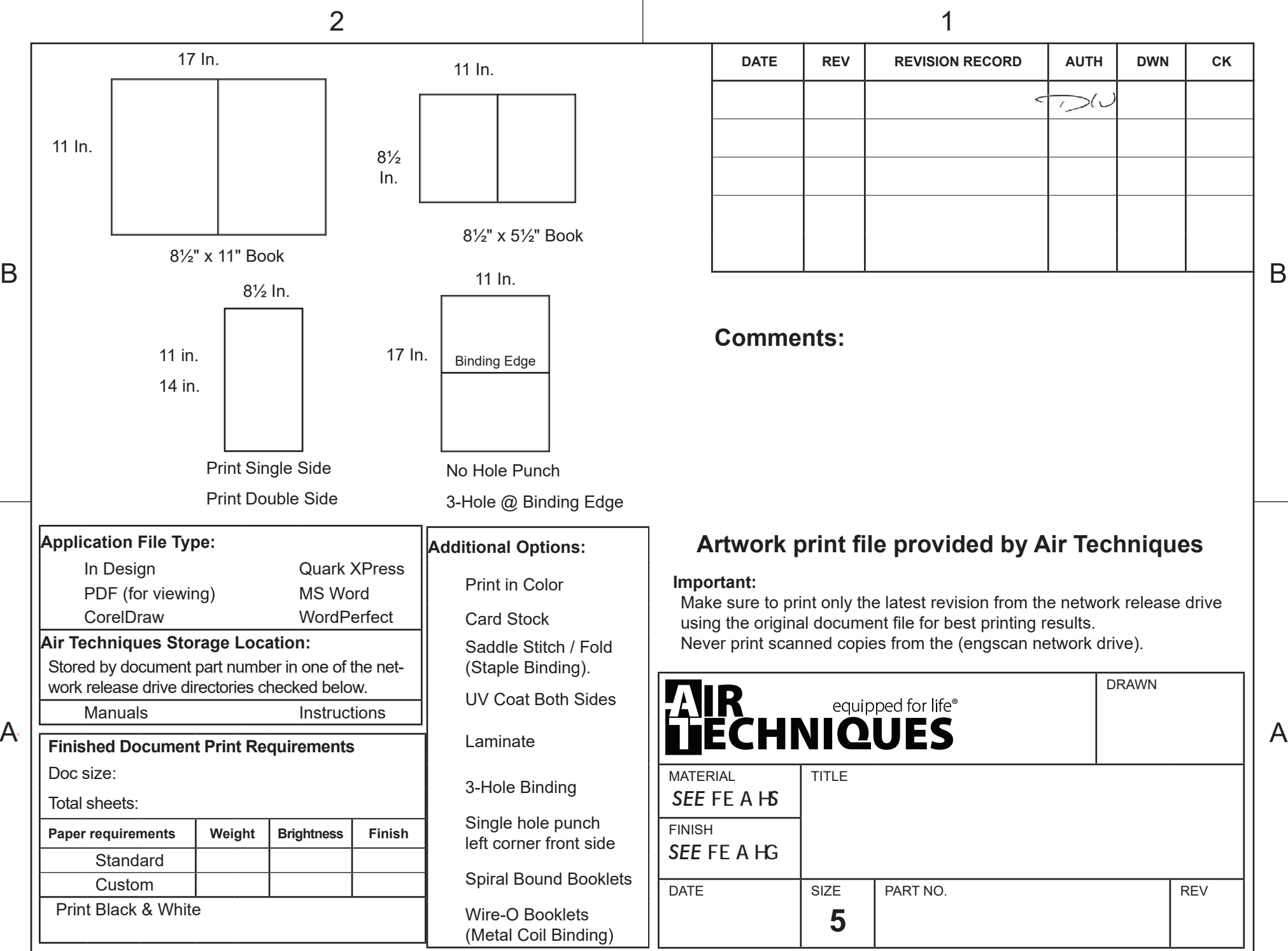

2

1

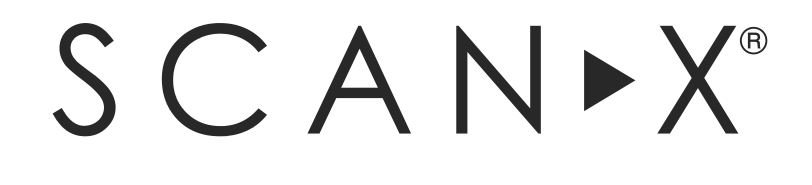

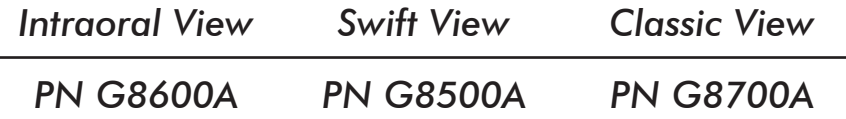

## *Digital Imaging Systems*

# **Software Installation and Configuration Guide**

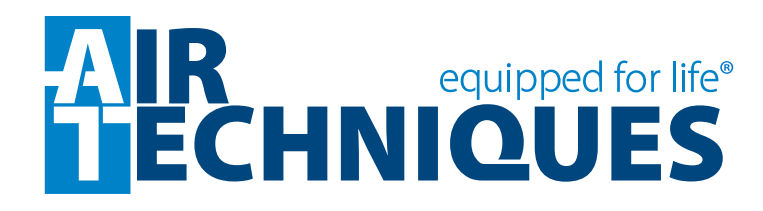

#### **General**

The instructions provided are limited to the integration of the ScanX Intraoral View, Swift View and Classic View digital imaging systems. The devices are referred to as ScanX in this manual. This document does not provide detailed installation or operation instructions for the third party imaging management software. Therefore, the user must refer to the individual software manufacturer user documentation for all information specific to installing the application and its subsequent detailed operation.

#### **Pre-Installation Check**

Perform the following checks to verify that the computer system and associated monitor resolution meet or exceed the requirements needed to operate ScanX.

- 1. Refer to section 1 and make sure that the computer system being used has the requirements necessary to operate ScanX.
- 2. Check or set the monitor resolution using the procedure provided by section 2 for the Windows operating system in use.

#### **Device Setup**

Perform the following to setup and configure ScanX to operate as a TWAIN device. Install the VistaEasy software by selecting it from the DBSWIN setup program menu. This allows full device functional operation via the TWAIN interface and the third party imaging management application.

- 1. Refer to section 3 (procedure 3.1) for initial computer/device setup and install the VistaEasy application provided on the DBSWIN disk included with each device.
	- **Note:** VistaEasy must be installed before running the Driver Setup program from the start button. See see section 3, VistaEasy installation.
- 2. Refer to section 3 (procedure 3.2) and perform Device Setup (installed as part of VistaEasy) to register the device in VistaConfig.
- 3. Refer to section 3 (procedure 3.3) and activate VistaEasy View (installed as part of VistaEasy). This program is required by various third party image applications to allow the acquisition of multiple images.
- 4. Refer to section 4 and perform the procedure for integration via the TWAIN interface with the authorized third party imaging management applications listed.

#### **Disclaimers:**

This document has been created and is provided by Air Techniques, Inc. and not the ScanX Intraoral View, Swift View and Classic View digital imaging systems manufacturer, Duerr Dental. Duerr Dental makes no representation or warranty concerning the accuracy or completeness of the instructions, guides and other information contained herein. This document and the information contained herein should not be construed to be a part of the ScanX Intraoral, View Swift View and Classic View digital imaging systems product.

The procedures provided in this document are limited to the specific revision or version of the third party imaging management software listed.

If problems occur due to changes of the application revision or version, then refer to the latest revision of this document located at www.airtechniques.com.

### **CONTENTS**

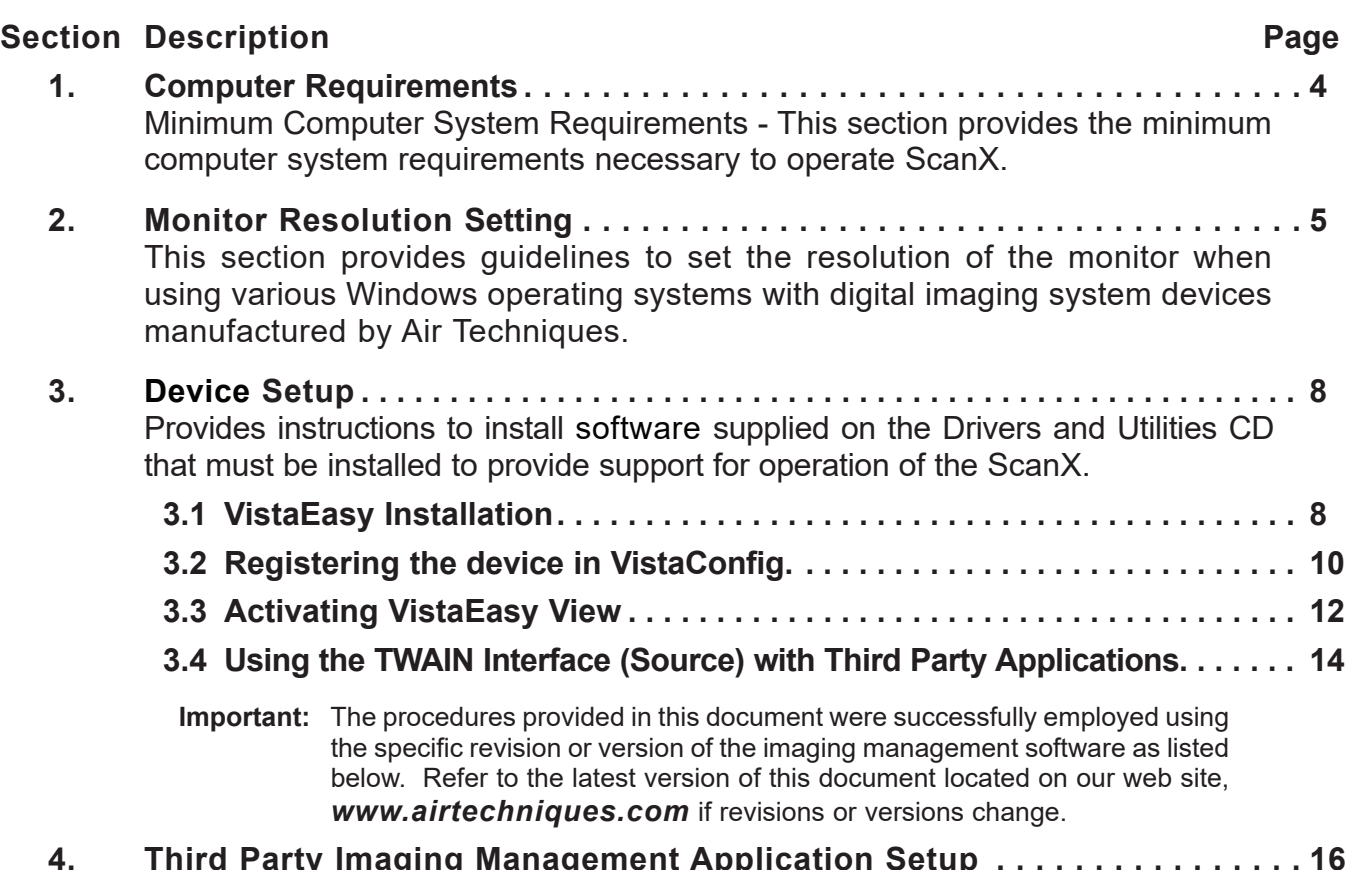

**t** Application Setup  $\dots \dots \dots$ This section is limited to the integration of ScanX into third party applications as an image acquisition device using the TWAIN interface software. It does not provide detailed installation or operation instructions for the imaging management software. Therefore the user must refer to the individual software manufacturer user documentation for all information specific to installing the application and its subsequent operation. The imaging management software covered includes the following.

| <b>Item</b> | <b>Application Setup</b>        | Page |
|-------------|---------------------------------|------|
| 4.1.        | Apteryx/XrayVision, Version 4   | 16   |
| 4.2.        | Dexis, 10.0.8.55                | 20   |
| 4.3.        | EagleSoft 19.1.8.0              | 24   |
| 4.4.        | Kodak KDI, Version 6.12.9.0 - D | 28   |
| 4.5.        | TigerView Pro 7.7.17            | 30   |
| 4.6.        | Visix Pro 7.7.15                | 32   |

**Third Party Imaging Management Software**

## COMPUTER REQUIREMENTS

**IMPORTANT:** To operate ScanX, it must be connected to a compliant Computer System supplied by the customer. In addition, authorized third party imaging management software, purchased from your dealer or other company, must be installed on the computer in order to operate ScanX.

#### **Computer System Required Components**

The minimum computer system, computer and monitor, requirements necessary to operate ScanX are listed below.

Operating System:

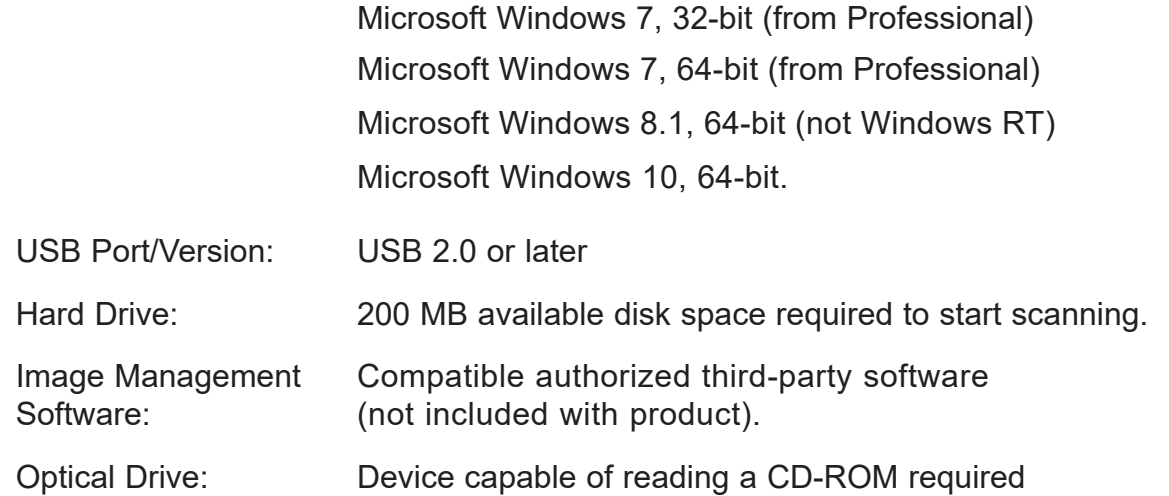

#### **Recommended Components**

The items listed below are recommended (but not required) computer system components to aide in ScanX operation

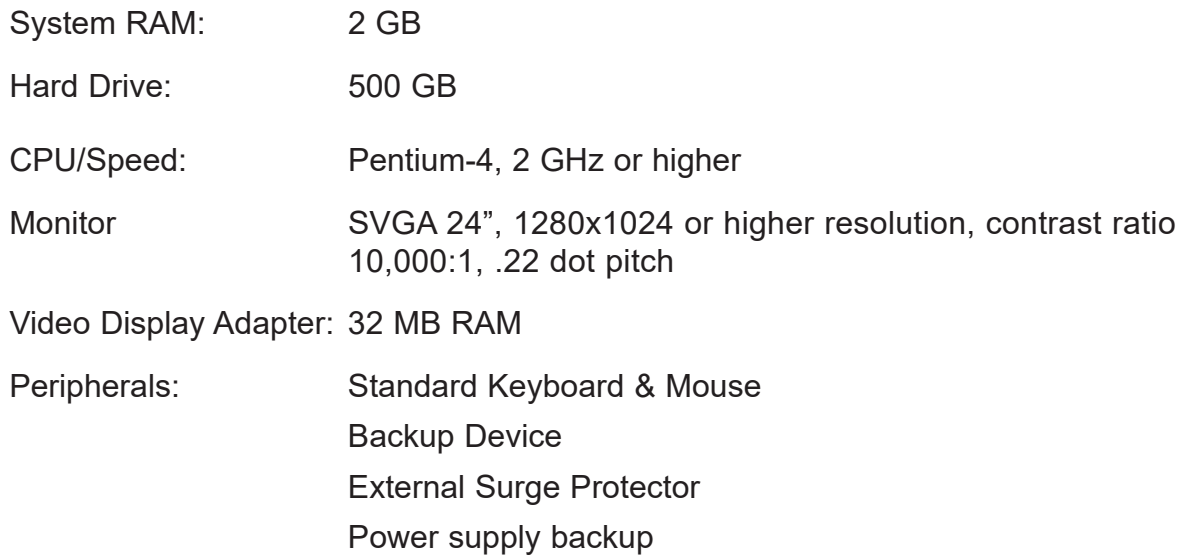

#### **2. Monitor Resolution Settings:**

The following section provides guidelines to set the resolution of the monitor to work with Windows operating systems and ScanX units manufactured by Air Techniques. This allows the monitor to display the highest quality image produced by the device. Make sure that the monitor is correctly set to display more than **1280 x 1024** for ScanX and the corresponding Windows operating system by performing the for the specific operating system used. Refer to the Microsoft Windows documentation as necessary.

- **2.1.** Perform the following to check or set the monitor resolution in computers using Windows 7 Professional, Enterprise or Ultimate.
	- 1. Right click the desktop and click the **Screen resolution** option.
	- 2. Select the *Resolution* drop down field from the *Screen Resolution* window.
	- 3. Using the slider control, set to display more than *640 x 480* for ScanX. The maximum setting is recommended.
	- 4. Click the **OK** tab to complete the selection.

![](_page_41_Figure_8.jpeg)

## MONITOR RESOLUTION SETTING - WINDOWS 8.1

- **2.2.** Perform the following to check or set the monitor resolution in computers using Windows 8.1 Professional or Enterprise.
	- 1. Right click the desktop and click the **Screen resolution** option.
	- 2. Select the *Resolution* drop down field from the *Screen Resolution* window.
	- 3. Using the slider control, set to display more than **1280 x 1024** for ScanX. The maximum setting is recommended.
	- 4. Click the **OK** tab to complete the selection.

![](_page_42_Picture_71.jpeg)

- **2.3.** Perform the following to check or set the monitor resolution in computers using Windows 10 Professional or Enterprise.
	- 1. Right click the Desktop and observe that the **Settings** pop up window opens.
	- 2. Select *Display settings* to open the **System** window.
	- 3. Select the *Advanced display settings* located at the bottom of the window to open the **Advanced Display Settings** window.
	- 4. Using the resolution drop down menu, set to display more than **1280 x 1024** for ScanX. The maximum setting is recommended.
	- 5. Click *APPLY* to accept setting and return to the Desktop window.

![](_page_43_Figure_7.jpeg)

### DEVICE SETUP

**3.1 VistaEasy Installation.** The ScanX must be identified and setup on the facility computer before the device will operate properly. This is accomplished by installing the VistaEasy program provided with the device on the DBSWIN disk. In addition to providing support for the TWAIN interface. VistaEasy also installs the Driver Setup program for other Air Techniques USB devicesnot covered in this document.

VistaEasy is installed the first time from the supplied disk. The program allows the setup of multiple devices. Once installed, the VistaConfig program is run from the Windows Start button whenever additional devices are installed and configured.

Make sure the ScanX being setup is connected and install VistaEasy from the DBSWIN disk. Normally, this program runs automatically when the disk is inserted into the drive for the first time. If not, run the setup program located in the root directory of the disk (typically **D:\CD Start.exe**). Once running, observe that the Setup window displays and perform the following steps.

- a. Select the Driver Tab and observe that installation software options appear.
- b. Select the VistaEasy installation option from the menu and observe that the VistaEasy installation pop up window opens.
- c. Click **OK.**
- d. Notice that the installation wizard window opens with a welcome message. Click **Next** to advance and display the End User License Agreement (EULA) window.
- e. Read and accept the EULA then click **Next.**
- f. Observe that the device setup options window opens. Accept the defaults and continue installation by clicking **Install.**
- g. Observe that the installation runs automatically showing various completion status windows such as the one shown. Please wait as the installation progresses.
- h. At this point, the Driver Setup windows opens. This is where support for the drivers for other USB connected devices are installed making it able to operate properly. Click **Next** when the setup is completed for all connected devices.
- j. Observe that a pop up window opens stating a successful installation. Click **OK.**

![](_page_44_Figure_13.jpeg)

## DEVICE SETUP

![](_page_45_Picture_1.jpeg)

![](_page_45_Figure_2.jpeg)

![](_page_45_Picture_3.jpeg)

*Note: This update notification window displays only when Windows updates are required.*

![](_page_45_Figure_5.jpeg)

![](_page_45_Figure_6.jpeg)

- **3.2 Registering the device in VistaConfig.** Once VistaEasy is installed, the ScanX must be registered with the program to allow the device to work. Register the device by performing the following steps.
	- a. Turn on device and click the Windows Start button and select All Programs from the menu.
	- b. Select the Air Techniques listing and observe that the VistaEasy option appears.
	- c. Click VistaEasy to expand the option**.** Notice that the VistaEasy and VistaConfig options appear.
	- d. Click the VistaConfig option and observe that the VistaConfig window opens.
		- 1. Select the appropriate ScanX (See note.) as the device to be registered within Vista-Config by checking the corresponding check box.
		- 2. Click the test tab and observe that a new VistaConfig window opens.
	- e. Perform the following from the new VistaConfig .
		- 1. Select the appropriate ScanX (See note.) from the Registered Devices drop down menu.
		- 2. Select *All* from the **Mode class** drop down menu.
		- 3. Select *Intraoral Very High* from the **Mode** drop down menu.
		- 4. Select the *Read image* button and observe that the Scan preview pop up displays showing the image acquisition from a plate. Observe that the VistaEasyView Main Image window opens once the image is acquired. Successful image acquisition shows successful ScanX registration with program.

![](_page_46_Picture_13.jpeg)

![](_page_47_Picture_1.jpeg)

- **Note:** VistaEasy must be installed before activating VistaEasy View program from the start button. See see section 3, VistaEasy installation.
- **3.3 Activating VistaEasy View.** VistaEasy View is required by various third party image applications listed below to allow the acquisition of multiple images. Activate VistaEasy View from the Start button by performing the following steps.
	- a. Click the Windows Start button and select All Programs from the menu.
	- b. Select the Air Techniques listing and observe that the VistaEasy option appears.
	- c. Click VistaEasy to expand the option**.** Notice that the VistaEasy and VistaConfig options appear.
	- d. Click the VistaConfig option and observe that the VistaConfig window opens.
	- e. Click the Wrench Icon button and observe that the VistaEasy changes showing VistaEasy setting options.
	- f. Select Activate VistaEasy View option and make sure that a check appears in the check box.
	- g. Select Acquisition Mode Preselection to Manually Always for ScanX Classic View. For all other scanners, set to last preselection mode used.
	- h. Click Close configuration to return to the desktop.

![](_page_48_Picture_143.jpeg)

Applications Requiring VistaEasy View

![](_page_48_Picture_144.jpeg)

![](_page_49_Picture_79.jpeg)

![](_page_49_Picture_2.jpeg)

## USING THE TWAIN INTERFACE

- **NOTE:** VistaEasy is installed during the Driver Setup program for the ScanX being installed. See section 3.1 or 3.2, Device Drivers installation.
- **3.4 Using the TWAIN Interface (Source) with Third-Party Applications.** VistaEasy provides the TWAIN interface for all the third-party applications covered in this document. Once the third-party application is set up to use the TWAIN interface (See section 4.), image import processing is done via the VistaEasyView window shown below.

*Quick access toolbar:* Allows management of captured images selected in the image preview bar. See descriptions below.

*Tool and filter controls:* Allows manipulation of captured image selected in the image preview bar. Refer to descriptions below.

*Image preview bar:* Shows the thumbnail of captured image and allows images to be marked for the transfer. Individual images can also be deleted from the image preview bar. *Main image window:* Previews captured image selected in the image preview bar.

![](_page_50_Picture_6.jpeg)

The settings that were made are saved directly in mode. The saved changes are then always applied when this mode is used.

![](_page_50_Picture_9.jpeg)

![](_page_50_Picture_10.jpeg)

**Toolbar**

**Send images:** Sends selected images

marked with a check mark to the third-party application.

**Undo:** Reverts the last step to its previous state.

![](_page_50_Picture_14.jpeg)

**Load original image:** Loads the original status of the image.

![](_page_50_Picture_16.jpeg)

**Save mode configuration:** Saves tool and filter settings (BCG, filter values and histogram optimization) that were made.

![](_page_50_Picture_18.jpeg)

Filter settings are applied automatically by default. Since the filter applied to the image is permanent once it is sent out of VistaEasy, images must be carefully reviewed before passing to third party software applications.

**Tools and filters for image editing** The tools and filters that are necessary for editing images are visible in VistaEasyView Main Image window.

#### **Tool – View Controls**

![](_page_50_Picture_22.jpeg)

![](_page_50_Picture_23.jpeg)

**Increase / Decrease:** Provides pull-down menu for zoom-factor selection.

![](_page_50_Picture_25.jpeg)

**Rotate image:** Allows image to be turned by 90° to the left or right or by 180°.

![](_page_50_Picture_27.jpeg)

**Mirror image:** Allows image to be flipped horizontally or vertically.

![](_page_50_Picture_29.jpeg)

**Tool – BCG Controls (Brightness, Contrast, Gamma)**

![](_page_51_Picture_2.jpeg)

![](_page_51_Picture_136.jpeg)

**Contrast:** The contrast of the recording can be adjusted with the slide control.

**Brightness:** The brightness of the recording can be adjusted with the slide control.

**Gamma:** The gamma values of the recording can be adjusted with the slide control.

![](_page_51_Picture_137.jpeg)

**Intra, Ceph and Pano Controls**

**Tool – Histogram Control** This control allows the adjustment of grey values using histogram optimization.

> The calculation of the evaluation curve can be selected from original, linear, sqrt, log, quad, S-Curve types. The lower and upper percentage limit of the grey values can also be truncated by up to10%. This eliminates the grey values in this range.

![](_page_51_Picture_11.jpeg)

**Filter:**

**Intra, Ceph, Pano Noise Reduction:** Matches outlier pixels to their neighboring pixels.

![](_page_51_Picture_14.jpeg)

**Intra, Ceph, Pano Fine:** General sharpening filter which enhances structures of 2 line pairs per mm.

![](_page_51_Picture_16.jpeg)

**Ceph 1:** Enhances structures of 0.75 line pairs per mm with strong attenuation of high frequencies.

![](_page_51_Picture_18.jpeg)

**Ceph PA:** Enhances strongly structures of 0.5 line pairs per mm with very strong attenuation of high frequencies.

![](_page_51_Picture_20.jpeg)

**Histogram:** optimization

**Panorama Standard:** Enhances structures of 0.25 line pairs per mm with strong attenuation of high frequencies.

#### **4.1. Apteryx Setup for ScanX.**

The following provides setup instructions for Apteryx imaging software, XrayVision Version 4. This software allows ScanX to acquire images via TWAIN.

- **4.1a.** Make sure that the device drivers have been installed. Refer to the Device Setup, section 3, as necessary. Verify the ScanX is connected and turned on.
- **4.1b.** Start the application and observe that the **Apteryx** main window displays. Perform the steps of paragraph 4.1c when running **Apteryx** for the first time. Otherwise, proceed to paragraph 4.1d to acquire images via the installed ScanX.
- **4.1c.** Predefined **Apteryx** layouts and image processing TWAIN source that the ScanX device uses to capture images must be selected or edited. Perform the following steps to match **Apteryx** scan layouts with **TWAIN** sources as necessary.
	- 1. Click the *Open Patient* tab and select a patient. **Apteryx** returns to the main window.
	- 2. Select *Capture Layout Images* tab and observe that the *Select Layout* window opens.
	- 3. Choose the desired layout to edit. Select *Edit Layout Definitions*.
	- 4. Observe that the *Layout Definition* window opens and select layout from menu.
	- 5. If necessary, change the source device selection shown on each layout tile by right clicking the tile and selecting ScanX from the *Taken From:* drop down list. Repeat for each tile in the selected layout.
	- 6. Continue in the *Layout Definition* window and select *ScanX TWAIN* source for the capture device. Click the *Done* button to save the source selection.
	- 7. Observe that the pop up *Layout Modified* window opens. Click the *Yes* button to Return to the **Apteryx** main window.

![](_page_52_Figure_13.jpeg)

## APTERYX VERSION 4.0.0.0 SETUP

![](_page_53_Picture_1.jpeg)

![](_page_53_Picture_2.jpeg)

![](_page_53_Picture_3.jpeg)

- **4.1d.** Acquire images via the installed ScanX with **Apteryx** by performing the following.
	- 1. Click the *Open Patient* tab to select a patient. Return to the **Apteryx** main window.
	- 2. Select *Capture Layout Images* tab and observe that the *Select Layout* window opens.
	- 3. Select layout and click the *OK* button. Observe that the *Capture Layout* window opens.
	- 4. From the *Capture Layout* window, select *Capture Series* and observe that the *Scanning Status Preview* window opens.
	- 5. Acquire Images using the *ScanX TWAIN* source for the capture device as set by paragraph 4.1c, step 6, above.
	- 6. Observe that the VistaEasyView Main Image window opens once the first image is acquired. The image or images will remain until processed. Refer to paragraph 3.4, Using the TWAIN Interface (Source) with Third-Party Applications.
	- **NOTE:** When the resultant image is displayed mirrored, refer to Appendix A for the associated Image Mirror Control instructions to adjust image orientation for display as needed.

![](_page_54_Picture_9.jpeg)

![](_page_55_Picture_1.jpeg)

![](_page_55_Picture_2.jpeg)

 $\Box$ D $X$ 

#### **4.2. Dexis 10.0.8.55 Setup for ScanX.**

The following provides setup instructions for **Dexis** imaging software. This software allows ScanX to acquire images via TWAIN.

- **4.2a.** Make sure that the device drivers have been installed. Refer to the Device Setup, section 3, as necessary.
- **4.2b.** Start the application and observe that the **Dexis** main window displays. Perform the steps of paragraph 4.2c when running **Dexis** for the first time to set the acquisition mode to the TWAIN interface. Otherwise, proceed to paragraph 4.2d to acquire images via the **TWAIN** acquisition mode.
- **4.2c.** From the **DEXIS Administration** window, select the *Tool Icon* from the main tool bar and observe that the **Preferences** window opens. Make selections in the **Preferences** window as follows for TWAIN acquisition:
	- A. *X-ray Acquisition* option from the list on the left.
	- B. *ScanX* from the drop down menu on the top right.
	- C. The **OK** tab to save selections and return to the **DEXIS Administration** window.

![](_page_56_Picture_114.jpeg)

- **4.2d.** Perform the image acquisition procedure provided below for the **TWAIN** acquisition mode as set in step 4.2c.
	- 1. Start an image acquisition by selecting a patient (existing or newly created) as necessary and observe that the **Main Imaging** window opens.
	- 2. Select the Scanner icon from the right of the tool bar of the **Main Imaging** window.

![](_page_57_Picture_61.jpeg)

![](_page_57_Picture_62.jpeg)

3. Observe that the *ScanX-TWAIN interface* pop up window opens. Leave the *Intraoral Standard* selection and scan a plate or multiple plates viewing the process via the *ScanX-TWAIN interface* window.

![](_page_58_Picture_2.jpeg)

- 4. Observe that the VistaEasyView Main Image window opens once the first image is acquired. The image or images will remain until processed. Refer to paragraph 3.4, Using the TWAIN Interface (Source) with Third-Party Applications.
- **NOTE:** When the resultant image is displayed mirrored, refer to Appendix A for the associated Image Mirror Control instructions to adjust image orientation for display as needed.

![](_page_59_Picture_3.jpeg)

- **4.3. Eaglesoft19 Setup for ScanX.** This software allows ScanX to acquire images via TWAIN.
- **4.3a.** Make sure that the device drivers have been installed. Refer to the Device Setup, section 3, as necessary. Verify the ScanX is connected and turned on.
- **4.3b.** The acquisition mode of the ScanX must be set up when running **Eaglesoft19** for the first time. Perform the steps of paragraph 4.3c to set up TWAIN. Proceed to paragraph 4.3d to acquire images via the installed ScanX.
- **4.3c.** Setup the ScanX to work with TWAIN in **Eaglesoft19** as follows.
	- 1. Select *File* to open a drop down list of operational functions.
	- 2. Select *Preferences* and observe a new window opens.
	- 3. Select the **X-ray** tab.
	- 4. Check the *"use scanner default interface"* check box.
	- 5. Select the *Scanner* tab and observe that the **Select Source** pop up window opens.
	- 6. Highlight the appropriate ScanX (See note.) from the source list.
	- 7. Click the *Select* button to select the TWAIN option as the source module and return to the **Preferences** window.
	- 8. Select **OK** in the upper right hand corner to return to the main program window. The application is now set to acquire images via TWAIN using either the Classic, Intraoral, Duo and Swift ScanX devices.

![](_page_60_Picture_182.jpeg)

- **4.3d.** Acquire an image via the **TWAIN** acquisition mode by performing the procedures provided below. Refer to paragraph 4.3c, if needed, to setup the ScanX to work with **TWAIN**.
	- 1. Start image acquisition by selecting a patient (existing or newly created).
	- 2. Select the **Vw Images** icon and observe that the **Advanced Imaging** window opens.
	- 3. Select the **New Exams** tab from the lower left of the window and observe that a listing of template options appear. If the specific pre-designed template is not listed, proceed to paragraph 4.3e to add/configure a template. Otherwise proceed to step 4.
	- 4. Select the pre-designed template option for a specific exam (ie. 2 Bitewing) to work with ScanX using **TWAIN**.

![](_page_61_Picture_6.jpeg)

- 5. Select the **Acquire** icon and observe that the *ScanX-TWAIN interface* pop up window opens. Leave the *Intraoral Standard* selection and scan a plate or multiple plates viewing the process via the *ScanX-TWAIN interface* window.
- 6. Observe that the VistaEasyView Main Image window opens once the first image is acquired. The image or images will remain until processed. Refer to paragraph 3.4, Using the TWAIN Interface (Source) with Third-Party Applications.
- **NOTE:** When the resultant image is displayed mirrored, refer to Appendix A for the associated Image Mirror Control instructions to adjust image orientation for display as needed.

![](_page_62_Figure_4.jpeg)

![](_page_62_Picture_5.jpeg)

- **Note:** Refer to **Eaglesoft** documentation for detail description for adding and configuring of user specific templates.
- **4.3e.** Add/configure a template by performing the following steps.
	- 1. Select the **Other Template** listing from the lower left of the window.
	- 2. Observe that a **Image Template List** pop up window appears with a template listing. Select desired ScanX template from list.
	- 3. Select the **Edit** tab from the lower center of the pop up window and observe that the **Edit Image Template** window appears. Modify template for ScanX as required.
	- 4. Rename the template as desired by changing the **Image Template Description** input located in the upper center of the window.
	- 5. Make sure that **Scanner** is selected for the **Default Source** drop down menu located in the lower right of the window.
	- 6. With **Scanner** selected, make sure the **Add To New Exams Bar** check box is checked.
	- 7. Accept the ScanX specific pre-designed template addition by selecting the **OK** button located in the bottom of the **Edit Image Template** window.
	- 8. Proceed to step **4.3d.**4 to acquire an image via the **TWAIN** acquisition mode using existing ScanX specific pre-designed exam templates.

![](_page_63_Figure_11.jpeg)

- **4.4. KODAK Dental Imaging (KDI ) Software Setup for ScanX** This software allows ScanX to acquire images via TWAIN. Set up KDI as follows:
- **4.4a.** Make sure that the device drivers have been installed. Refer to the Device Setup, section 3, as necessary.
- **4.4b.** Start the application and observe that the *KDI* window displays.
- **4.4c.** Perform the steps of paragraph 4.4d when running *KDI* for the first time. Otherwise, proceed to paragraph 4.4e to acquire images via the installed ScanX.
- **4.4d.** Setup the ScanX device to work with *KDI* for the first time by performing the following.
	- 1. Select *File* to open a drop down list of operational functions.
	- 2. Select *Twain* from the menu list
	- 3. Choose *Select source...* and observe that the *Select Source* window opens.
	- 4. Highlight the appropriate ScanX (See note.) from the source list.
	- 5. Click the *Select* button to set ScanX as the source for the capture device. Observe that the *Select Source* window closes and the *KDI* window returns.
	- 6. Proceed to paragraph 4.4e to acquire images via the installed ScanX.
		- **NOTE:** When the resultant image is displayed mirrored, refer to Appendix A for the associated Image Mirror Control instructions to adjust image orientation for display as needed.

![](_page_64_Picture_13.jpeg)

- **4.4e.** Acquire images using *KDI* by performing the following procedure. Refer to the corresponding ScanX manual as necessary.
	- 1. Click the **Acquisition Icon** located on the top tab of the *KDI* window.
	- 2. Observe that the *ScanX-TWAIN interface* pop up window opens.
	- 3. Leave the *Intraoral Standard* selection and scan a plate or multiple plates viewing the process via the *ScanX-TWAIN interface* window.
	- 4. Observe that the VistaEasyView Main Image window opens once the first image is acquired. The image or images will remain until processed. Refer to paragraph 3.4, Using the TWAIN Interface (Source) with Third-Party Applications.

![](_page_65_Picture_6.jpeg)

- **4.5.** *Tigerview* **Pro Setup for ScanX.** This software allows ScanX to acquire images via TWAIN.
- **4.5a.** Make sure that the device drivers have been installed. Refer to the Device Setup, section 3, as necessary. Verify the ScanX is connected and turned on.
- **4.5b.** Perform the steps of paragraph 4.5c when running *Tigerview* **Pro** for the first time. Otherwise, proceed to paragraph 4.5d to acquire images via the installed ScanX.
- **4.5c.** Setup ScanX to work with *Tigerview* **Pro** for the first time by performing the following.
	- 1. Click the Windows *Start* button and select *All Programs* from the menu.
	- 2. Select the *Tigerview* listing to display the *Tigerview* **Administration** option.
	- 3. Click *Tigerview* **Administration**, which opens the *Tigerview* **Administration** *Wizard* window. Choose *Acquisition Hardware Configuration* and click Next.
	- 4. Select *Flatbed Scanner w/o Transparency Adapter* and click Next.
	- 5. No selections are needed in the new window that opens. Just click Next to continue.
	- 6. Select *Hardware Checked Below*, choose *TWAIN Sensor* from the menu and click Next.
	- 7. No selections are needed in the new window that opens. Just click Next to continue.
	- 8. Select *X-ray Acquisition* and click Finish to complete the setup.
	- 9. Proceed to paragraph 4.5d to acquire images via the installed ScanX.

![](_page_66_Picture_14.jpeg)

- **4.5d.** Perform the following procedure to acquire images via the installed ScanX from the TWAIN acquisition source.
	- 1. Start the application and observe that the *Tigerview* **Pro** *Patient* window displays.
	- 2. With a patient selected, click the *Acquire* tab.
	- 3. Observe that the *Acquisition* window opens with the X-ray Tab selected.
	- 4. Select *TWAIN Sensor* from the **Available Devices** drop down listing.
	- 5. Select the appropriate ScanX (See note.) from the *TWAIN Devices* drop down listing.
	- 6. With the TWAIN acquisition mode set, select the *Start* button and observe that the *ScanX-TWAIN interface* pop up window opens. Continue scanning a plate or multiple plates viewing the process via the *ScanX-TWAIN interface* window.
	- 7. Observe that the VistaEasyView Main Image window opens once the first image is acquired. The image or images will remain until processed. Refer to paragraph 3.4, Using the TWAIN Interface (Source) with Third-Party Applications.

**NOTE:** When the resultant image is displayed mirrored, refer to Appendix A for the associated Image Mirror Control instructions to adjust image orientation for display as needed.

![](_page_67_Figure_10.jpeg)

- **4.6. VISIX Pro Setup for ScanX.** This software allows ScanX to acquire images via TWAIN.
- **4.6a.** Make sure that the device drivers have been installed. Refer to the Device Setup, section 3, as necessary.
- **4.6b.** Perform the steps of paragraph 4.6c when running **VISIX Pro** for the first time. Otherwise, proceed to paragraph 4.6d to acquire images via the installed ScanX.
- **4.6c.** Setup ScanX to work with **VISIX Pro** for the first time by performing the following.
	- 1. Click the Windows *Start* button and select All Programs from the menu.
	- 2. Select the **Visix** listing and observe that the **Visix Administration** option appears.
	- 3. Click **Visix Administration**, which opens the **Visix Pro Administration** window.
	- 4. Choose *Acquisition Hardware Configuration* and click Next.
	- 5. Select *Flatbed Scanner w/o Transparency Adapter* and click Next
	- 6. No selections are needed in the new window that opens. Just click Next to continue.
	- 7. Select *Hardware Checked Below*, choose *ScanX* from the menu and click Next.
	- 8. No selections are needed in the new window that opens. Just click Next to continue.
	- 9. Select *X-ray Acquisition* and click Finish to complete the setup.
	- 10. Proceed to paragraph 4.6d to acquire images via the installed ScanX.

![](_page_68_Picture_15.jpeg)

- **4.6d.** Perform the following procedure to acquire images via the installed ScanX from the TWAIN acquisition source.
	- 1. Start the application and observe that the *VISIX Pro Patient* window displays.
	- 2. With a patient selected, click the *Acquire* tab.
	- 3. Observe that the *Acquisition* window opens with the X-ray Tab selected.
	- 4. Select *TWAIN Sensor* from the **Available Devices** drop down listing.
	- 5. Select the appropriate ScanX (See note.) from the *TWAIN Devices* drop down listing.
	- 6. With the TWAIN acquisition mode set, select the *Start* button and observe that the *ScanX-TWAIN interface* pop up window opens. Continue scanning a plate or multiple plates viewing the process via the *ScanX-TWAIN interface* window.
	- 7. Observe that the VistaEasyView Main Image window opens once the first image is acquired. The image or images will remain until processed. Refer to paragraph 3.5, Using the TWAIN Interface (Source) with Third-Party Applications.
		- **NOTE:** When the resultant image is displayed mirrored, refer to Appendix A for the associated Image Mirror Control instructions to adjust image orientation for display as needed.

![](_page_69_Figure_10.jpeg)

This section provides information on the Image Mirror Control used in each third party imaging software covered in this manual. The mirror control function allows the user the ability to select and adjust image orientation for display as needed. The user should consult the manufacturer user documentation provided with the associated imaging management software for further information specific to image mirror control.

### APTERYX

This Image Mirror Control is located on the Toolbox as the **Flip Horizontal** tab shown at right.

![](_page_70_Picture_4.jpeg)

## **DEXIS**

This Image Mirror Control is accessed from the **DEXIS Administration** window, select the *Tool Icon* from the main tool bar and observe that the **Preferences** window opens. Check or deselect the **Flip Scanned Images** to display image as needed.

![](_page_70_Figure_7.jpeg)

## **EAGLESOFT**

This Image Mirror Control is accessed from a drop down list shown when the image is right-click.

Select or deselect **Mirror** from drop down list to display image as needed.

![](_page_70_Figure_11.jpeg)

## KODAK DENTAL IMAGING

This Image Mirror Control is located on the Toolbar as the **Mirror** shown at right.

Select or deselect the **Mirror**  tab to display image as needed.

![](_page_71_Picture_4.jpeg)

#### **TIGERVIEW**

This Image Mirror Control is located on the Toolbar as the **Flip left to right** tab shown at right.

Select or deselect the **Flip left to right** tab to display image as needed.

![](_page_71_Figure_8.jpeg)

## VISIX PRO

This Image Mirror Control is located on the Toolbar as the **Flip left to right** tab shown at right.

Select or deselect the **Flip left to right** tab to display image as needed.

![](_page_71_Figure_12.jpeg)
For over 50 years, Air Techniques has been a leading innovator and manufacturer of dental products. Our priority is ensuring complete satisfaction by manufacturing reliable products and providing excellent customer and technical support. Whether the need is digital imaging, utility room equipment or merchandise, Air Techniques can provide the solution via our network of authorized professional dealers. Air Techniques' family of quality products for the dental professional include:

## Digital Imaging

- Digital Radiography
- Intraoral Camera
- Caries Detection Aid
- X-ray Systems
- Film Processors

## Utility Room

- Dry Vacuums
- Wet Vacuums
- Air Compressors
- Amalgam Separator
- Utility Accessories
- Utility Packages

## Merchandise

- Imaging Accessories
- Chemistry
- Processor Cleaners
- Surface Disinfectant
- Instrument Cleaner
- Hand Sanitizer & Hand Lotion
- Evacuation System Cleaner
- Waterline Cleaner

## Corporate Headquarters 1295 Walt Whitman Road | Melville, New York 11747- 3062 Phone: 800-247-8324 | Fax: 888-247-8481

www.airtechniques.com

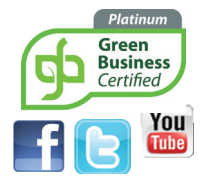

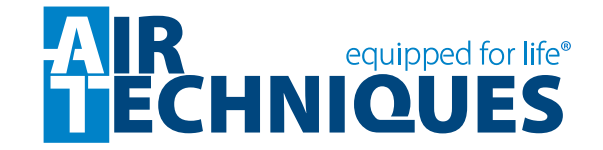